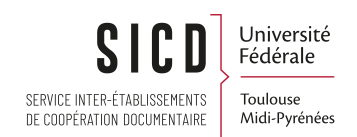

## Catalogage et gestion des données - Formation initiale - Introduction et recherche

SICD de Toulouse - Service InfoDoc Licence CC BY NC SA

Janvier 2023

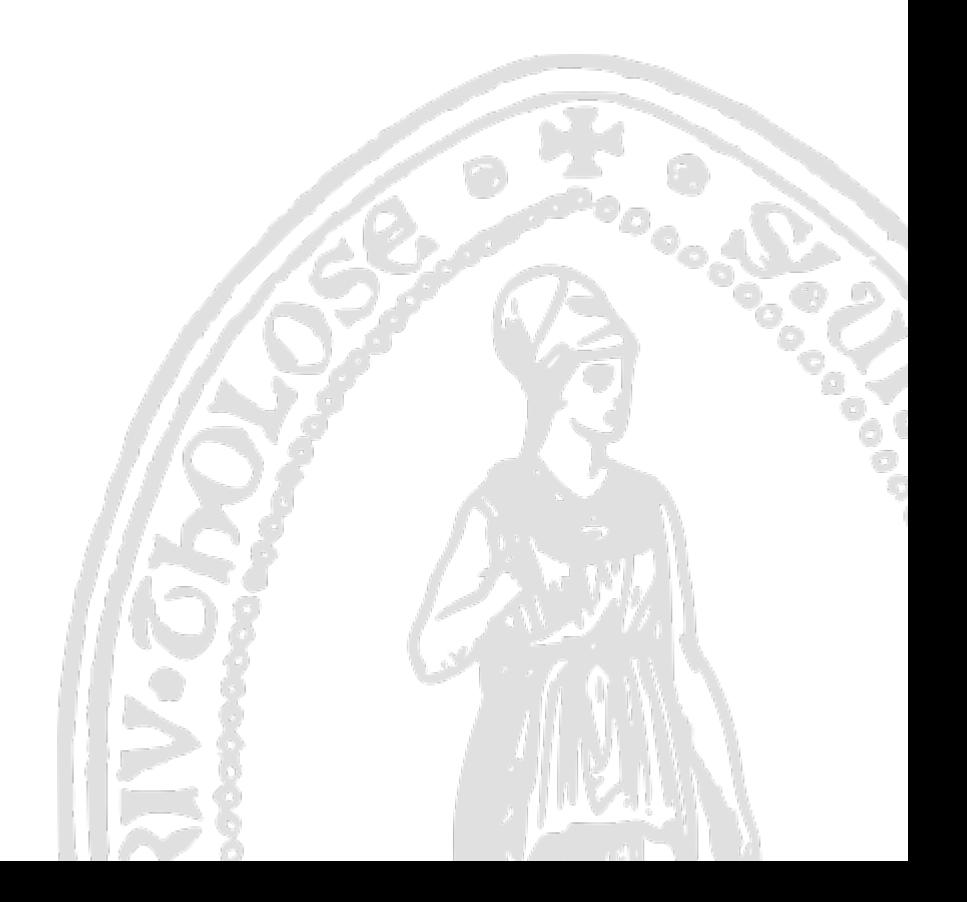

# Table des matières

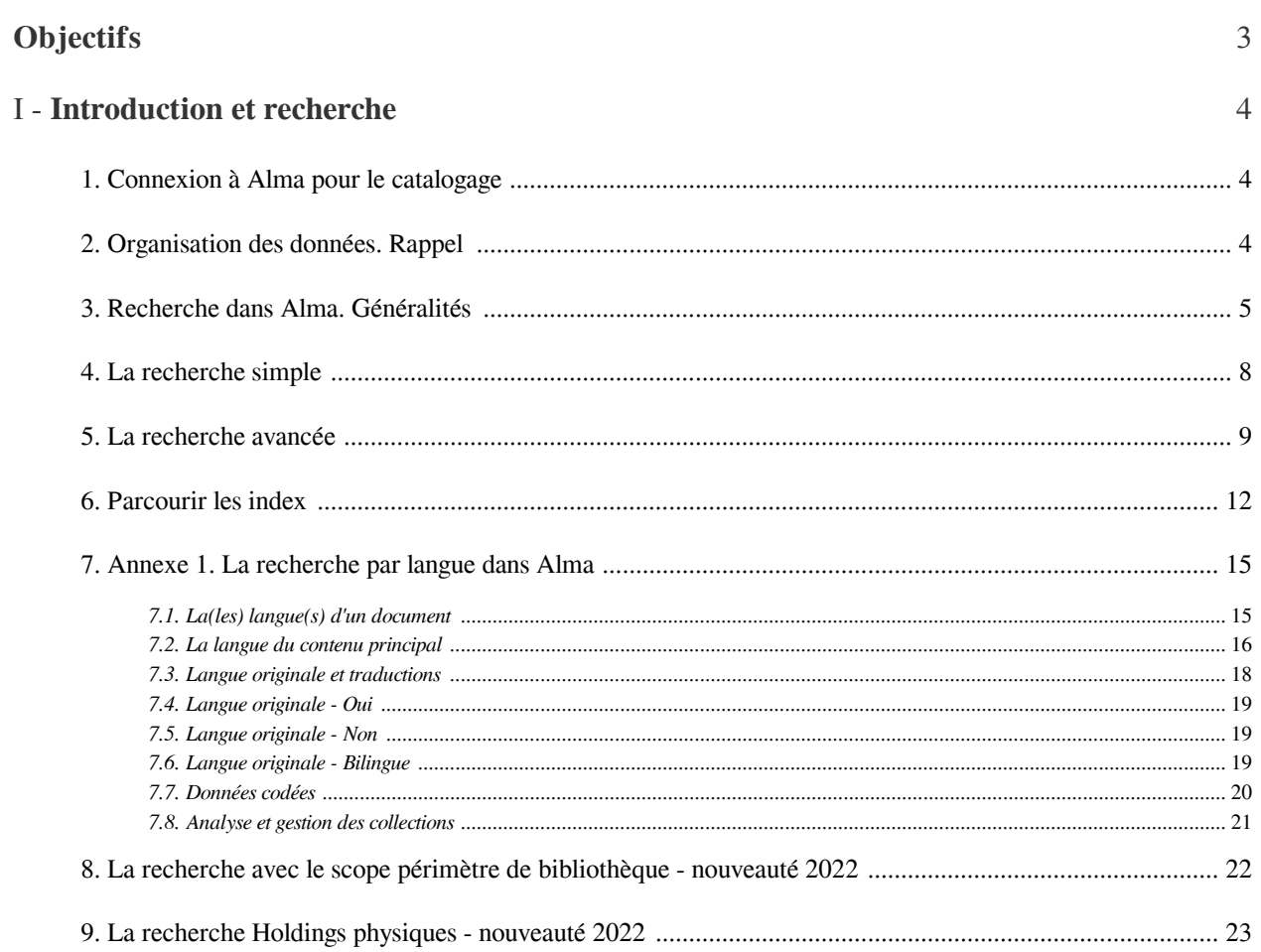

# <span id="page-2-0"></span>**Objectifs**

Connaître l'organisation des données des ressources physiques dans Alma Savoir rechercher les notices bibliographiques et le exemplaires physiques

## <span id="page-3-0"></span>Introduction et recherche

## <span id="page-3-1"></span>1. **Connexion à Alma pour le catalogage**

Pour la gestion des notices et des exemplaires, il n'est pas nécessaire d'être rattaché à un département ou à un bureau de prêt

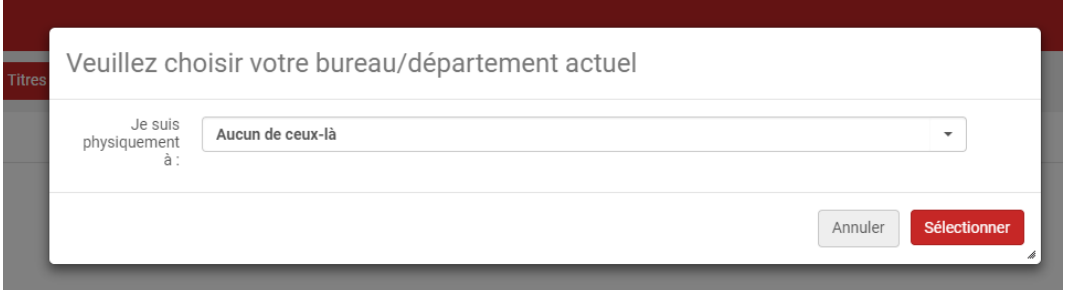

## <span id="page-3-2"></span>2. **Organisation des données. Rappel**

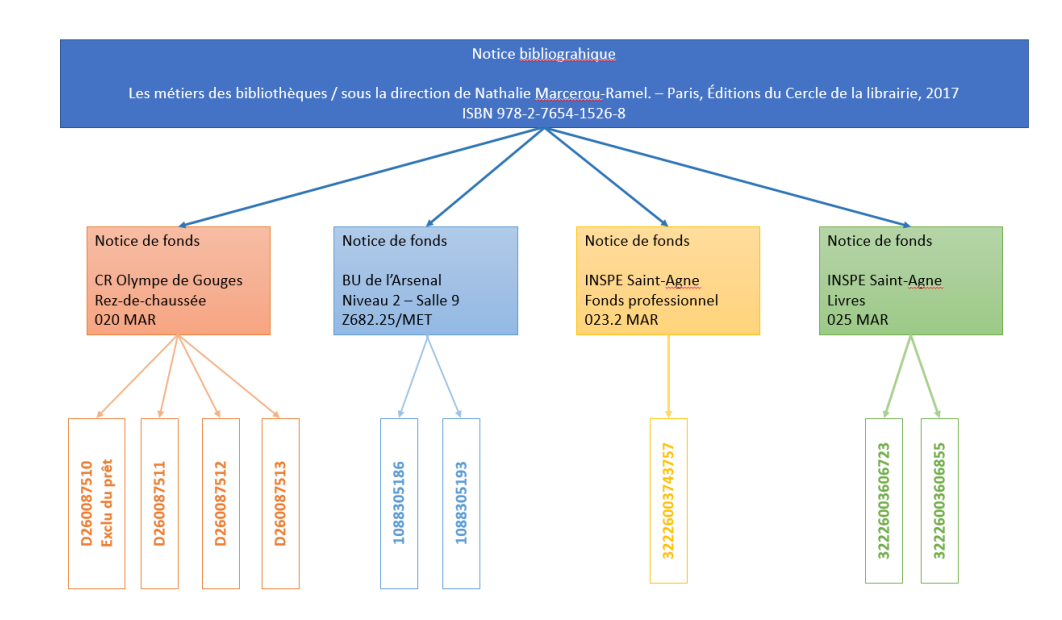

Les données bibliographiques et d'exemplaires sont réparties dans 3 types de notices.

- La *notice bibliographique*
- La *notice de fonds* (ou *notice de holding* ou *notice de collection*)

I

La notice de fonds est rattachée à la notice bibliographique. Elle contient les *données communes à différents exemplaires* : bibliothèque, localisation, cote... Elle fait le lien entre la notice bibliographique et les notices d'exemplaires.

Il existe une notice par bibliothèque/localisation.

#### - La *notice d'exemplaire*

La notice d'exemplaire est rattachée à la notice de fonds. Elle contient les données propres à l'exemplaire : code-barres, type de matériel, numérotation, exception de circulation, notes, historique..

## <span id="page-4-0"></span>3. **Recherche dans Alma. Généralités**

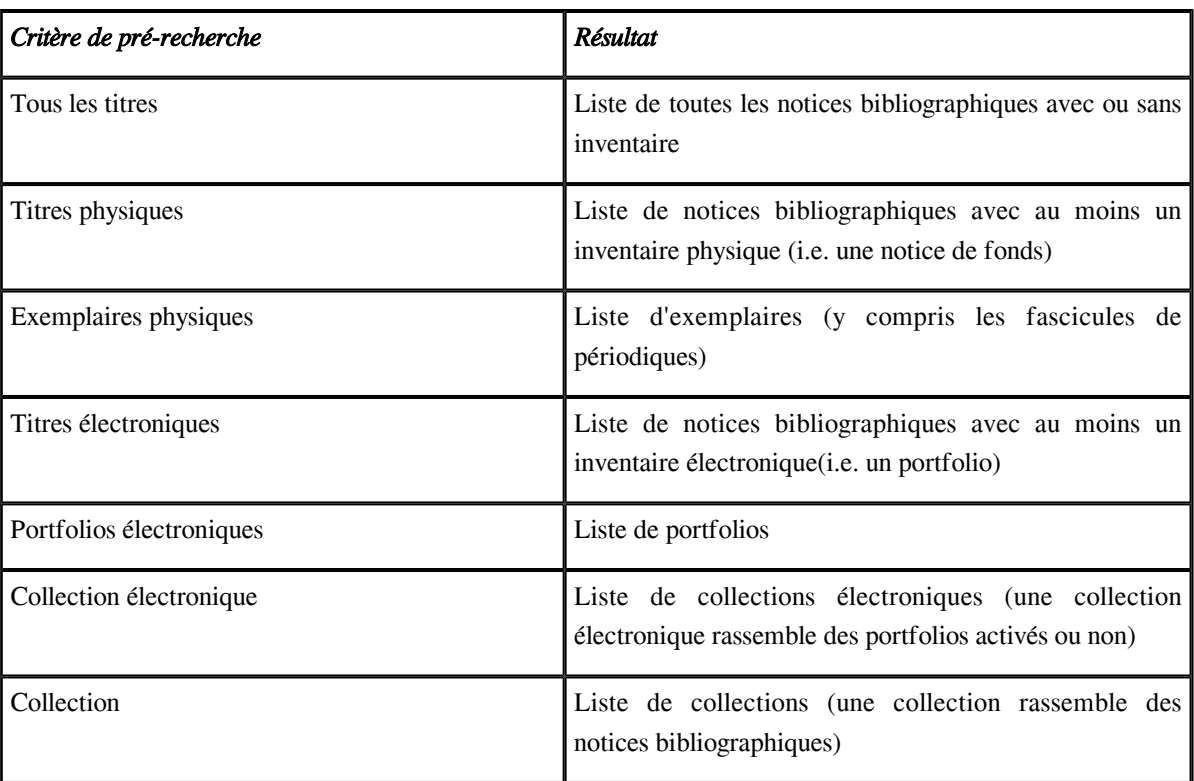

*Le choix du critère de pré-recherche va déterminer le résultat de la recherche*

#### *Il n'y a pas de mots vides*

Exemples de recherche simple Tous les titres -> mots-clés

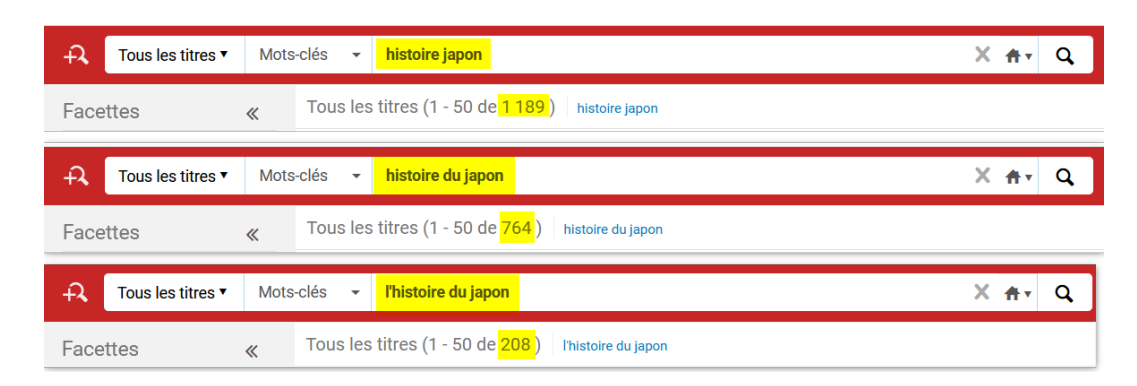

*Troncature uniquement à la fin du dernier terme de recherche*

Recherche dans Alma. Généralités

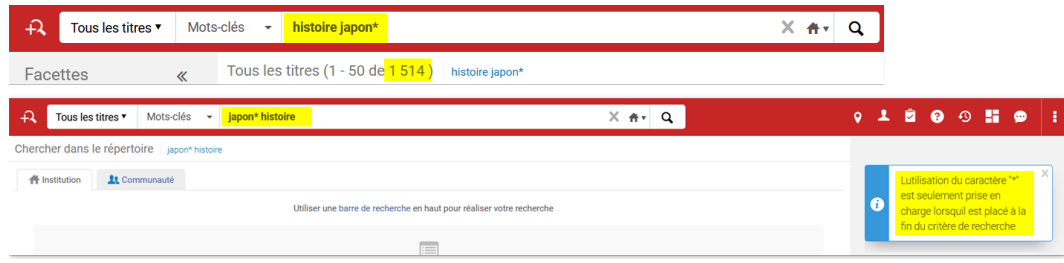

#### *Les guillemets permettent de rechercher une expression exacte*

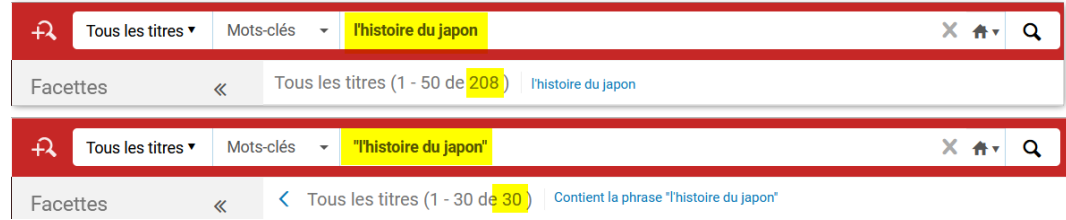

#### *Les facettes permettent d'affiner le résultat*

Dans la même facette on ne peut faire q'un seul choix (par exemple on ne peut choisir 1970-1995 ou 1996- 2005 mais pas 1970-1995 et 1996-2005)

Facettes pour les notices bibliographiques

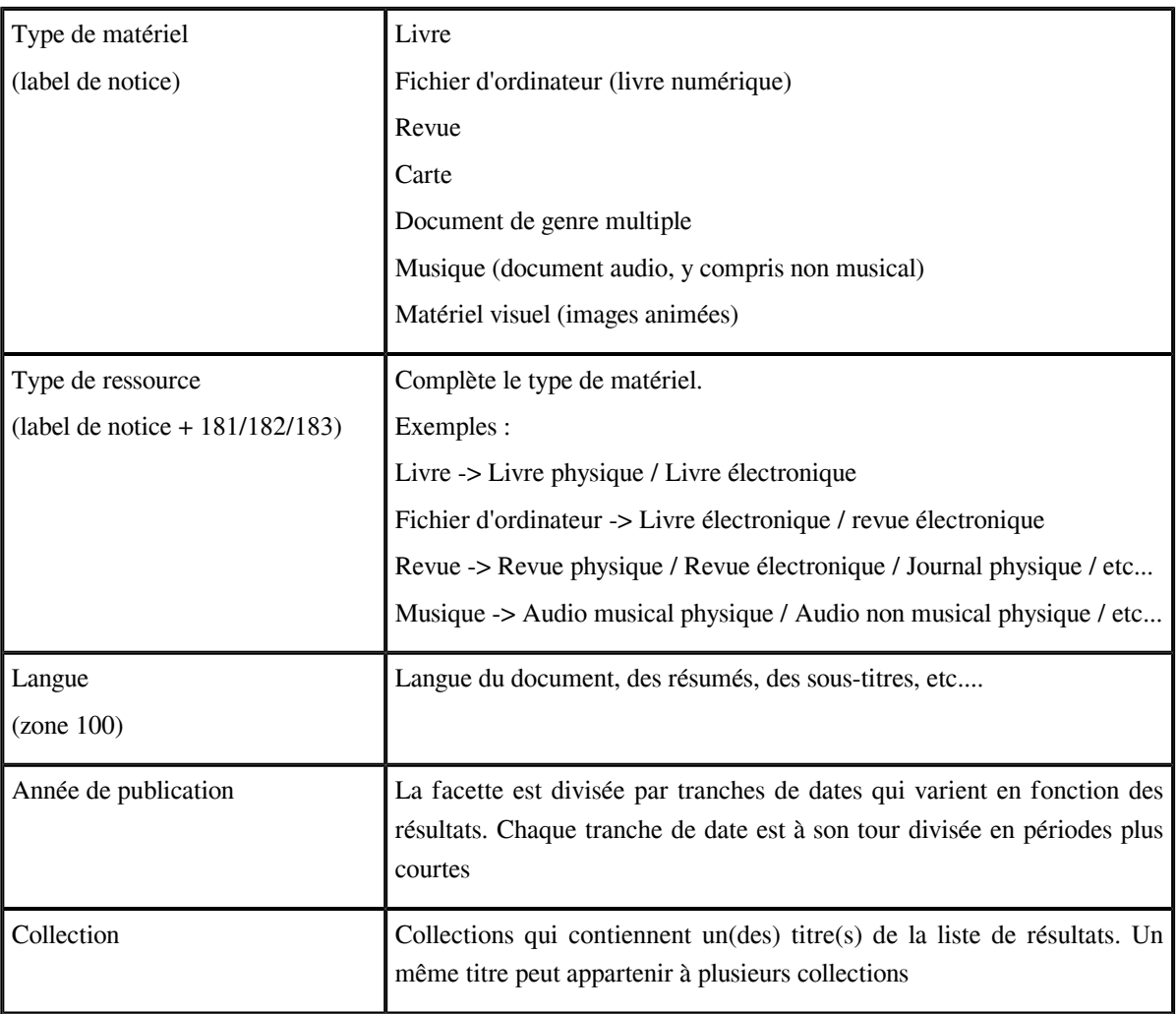

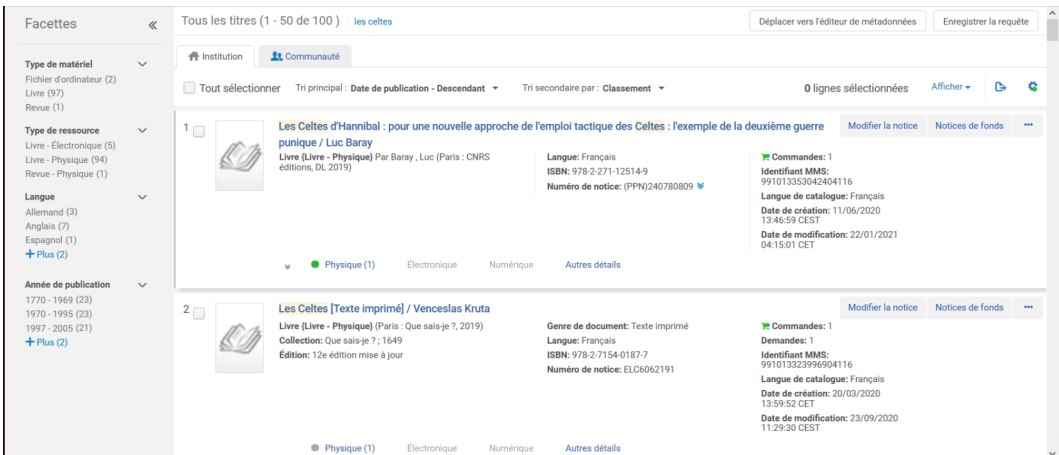

#### Facettes pour une liste d'exemplaires physiques

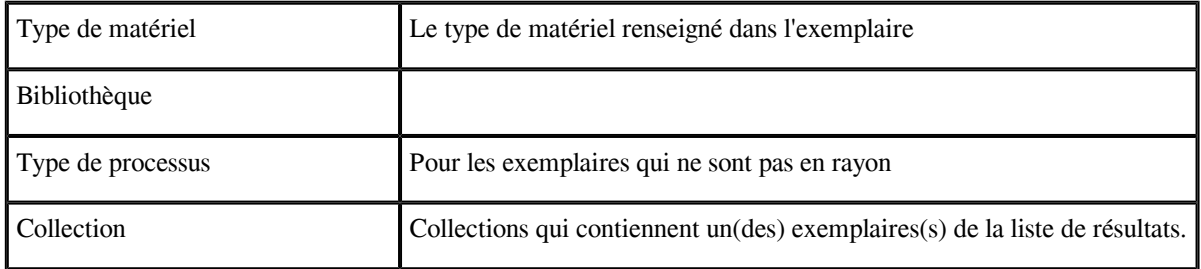

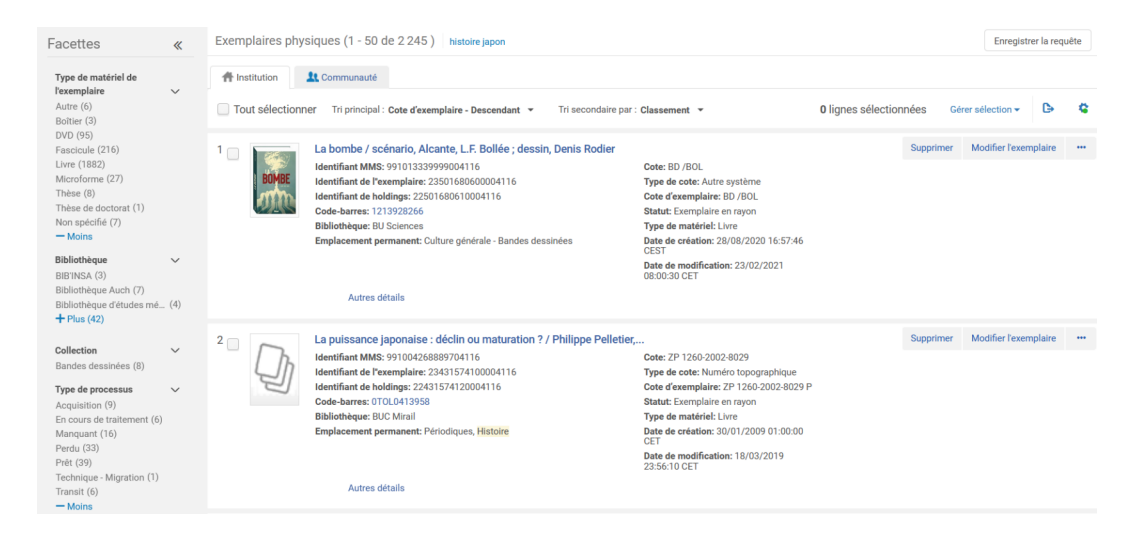

#### *Tri des résultats*

#### *Notices bibliographiques*

A noter : Créateur = accès "auteur" (champ 7XX). Classement = pertinence calculée par un algorithme

La recherche simple

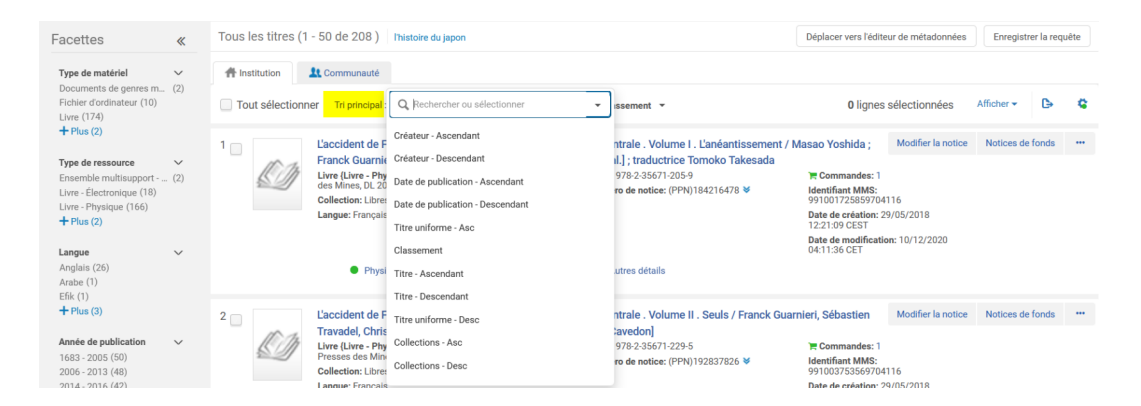

#### *Exemplaires physiques*

Le tri peut se faire aussi par cote de rangement (cote de la notice de fonds) ou par cote de l'exemplaire (quand une cote est renseignée dans la notice d'exemplaire)

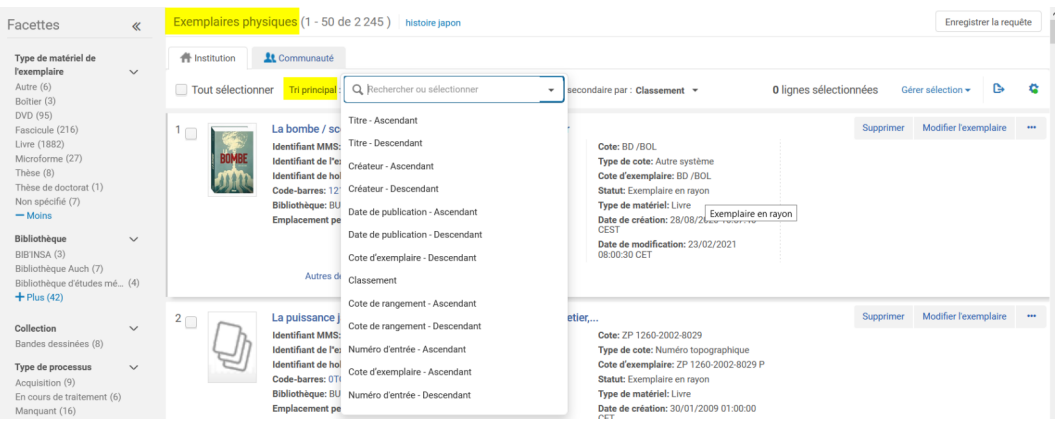

## <span id="page-7-0"></span>4. **La recherche simple**

#### - *Rechercher les notices bibliographiques*

#### - Recherche *Tous les titres*

Les index proposés dans la recherche "Tous les titres" permettent de retrouver les notices bibliographiques à partir des données de la notices bibliographique.

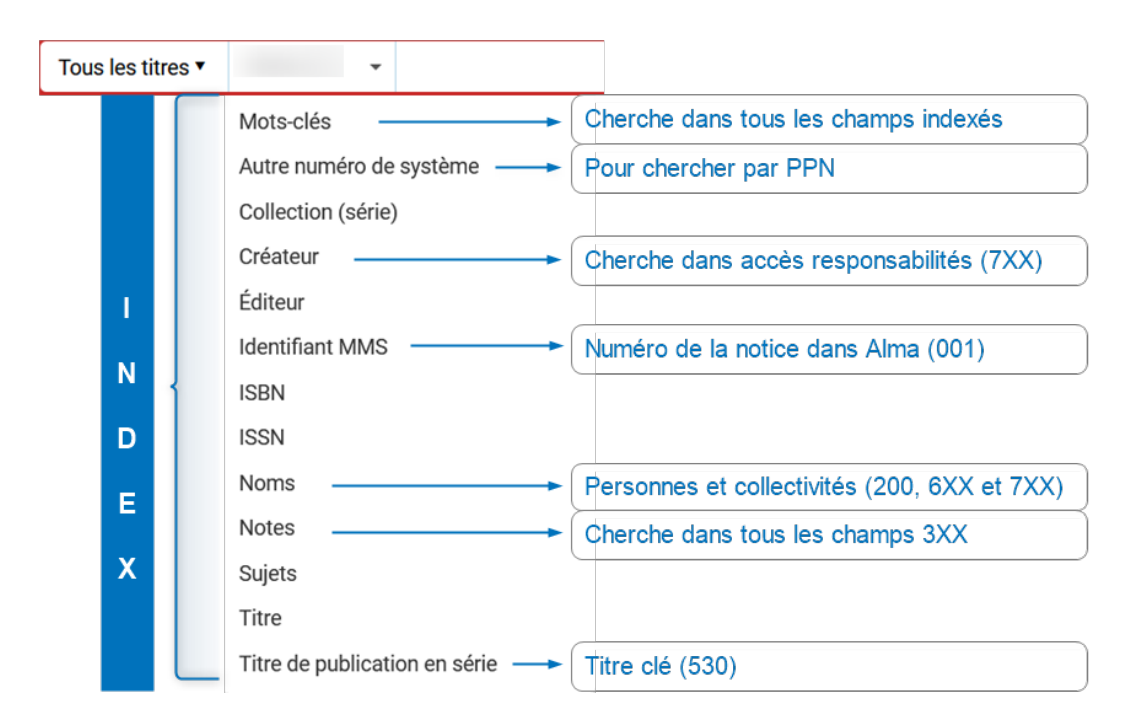

#### - Recherche *Titres physiques* ou *Exemplaires physiques*

Aux index précédents s'ajoutent des index qui permettent de retrouver les notices bibliographiques à partir des données d'inventaires (notices de fonds et notices d'exemplaires)

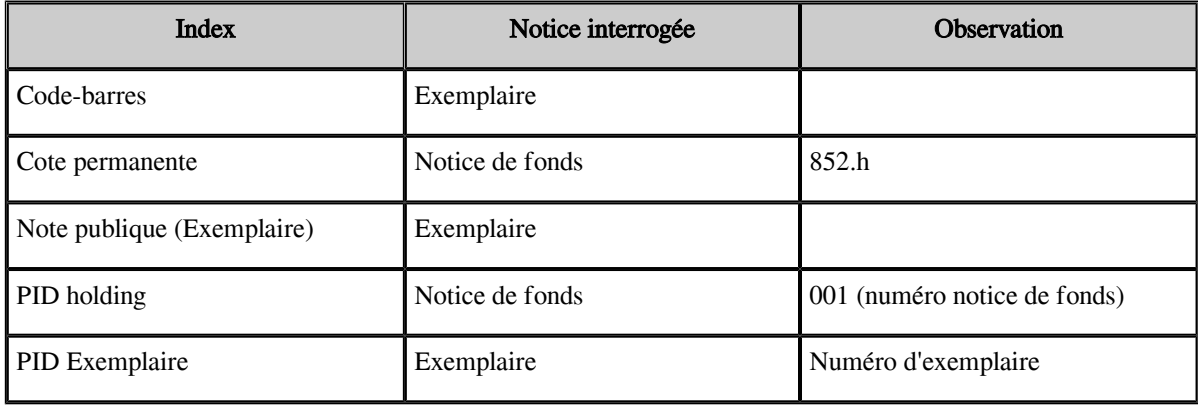

## <span id="page-8-0"></span>5. **La recherche avancée**

*La recherche avancée permet de croiser les index pour affiner les résultats.*

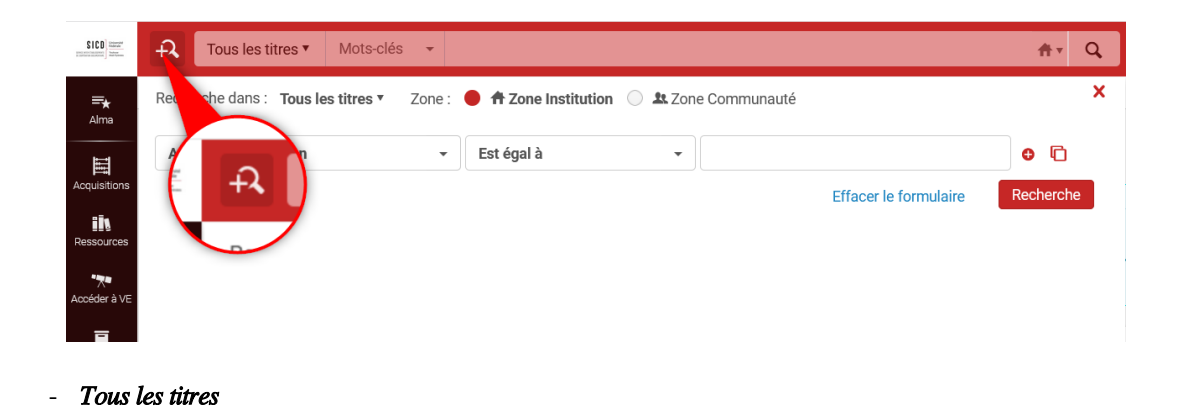

Les index proposés dans la recherche "Tous les titres" permettent de retrouver les notices bibliographiques à partir des données de la notices bibliographique. Ils sont aussi disponibles pour les autres critères de prérecherche.

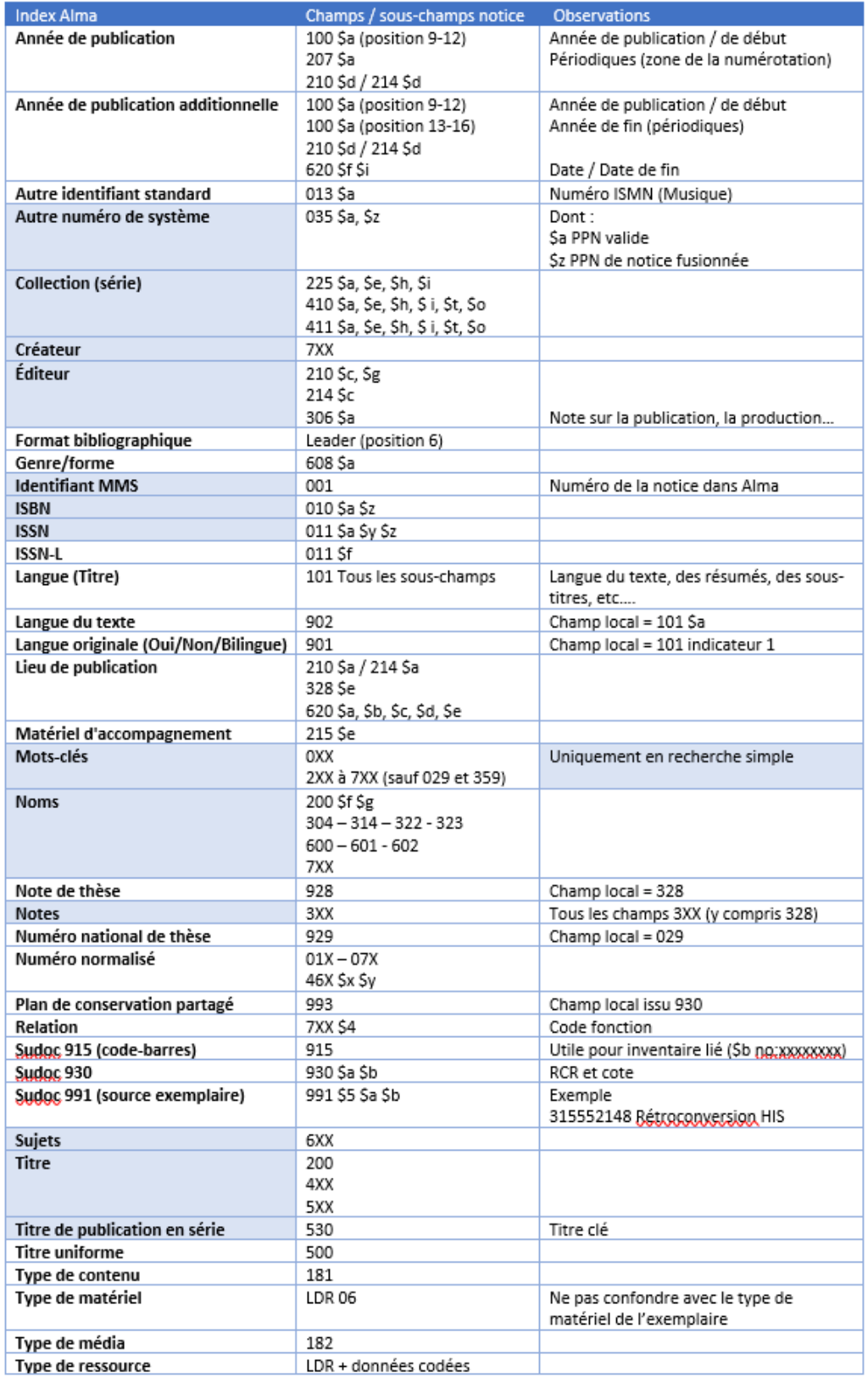

Recherche simple uniquement

- *Titres physiques / Exemplaires physiques*
- Liste des index disponibles :
	- 3 sous-menus grisés se déplient en cliquant sur la flèche.
	- *Titre* : pour rechercher les données de la notice bibliographique
	- *Holding* : pour rechercher les données de la notice de fonds
	- *Exemplaire* : pour rechercher les données de la notice d'exemplaire*[La recherche avancée \(cf. p.9\)](#page-8-0)*

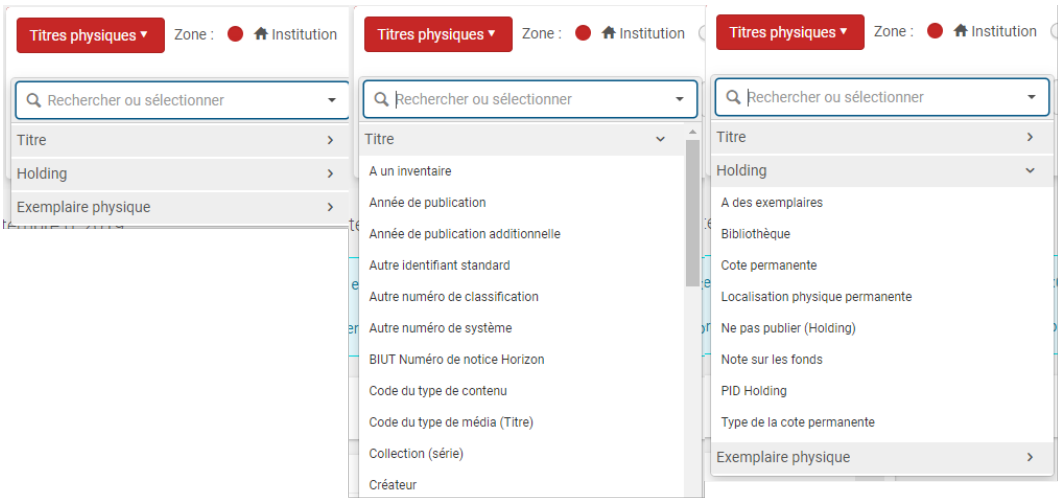

Exemple de recherche : les notices de ressources physiques (livres, DVD, etc..) dont Marcel Pagnol est l'auteur ou le sujet, qui se trouvent à la BUC et qui sont en rayon

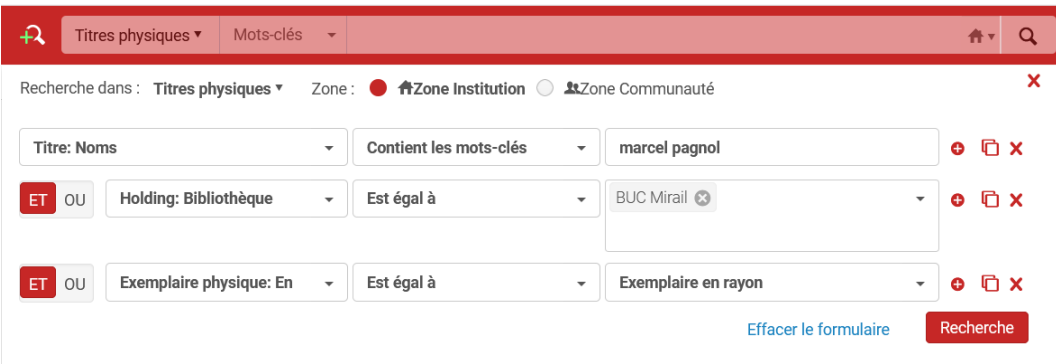

Exemple de recherche : les exemplaires de la BU de Rodez qui sont perdus ou manquants

|                                          | Recherche dans : Exemplaires physiques ▼ |                          | Zone: ● ★ Zone Institution ● ▲ Zone Communauté |                   |                              | ×                     |  |
|------------------------------------------|------------------------------------------|--------------------------|------------------------------------------------|-------------------|------------------------------|-----------------------|--|
| Bibliothèque<br>$\overline{\phantom{a}}$ |                                          |                          | Est égal à<br>$\overline{\phantom{a}}$         | BU Rodez <b>@</b> | $\overline{\phantom{a}}$     | $O \nightharpoonup X$ |  |
|                                          |                                          |                          |                                                |                   |                              |                       |  |
| ET<br>OU                                 | Type de processus                        | $\overline{\phantom{a}}$ | Est égal à<br>$\overline{\phantom{a}}$         | Perdu             | $\overline{\phantom{a}}$     | $O \nightharpoonup X$ |  |
| OU<br>ET                                 | Bibliothèque                             | $\overline{\mathbf{v}}$  | Est égal à<br>$\overline{\phantom{a}}$         | BU Rodez <b>@</b> | $\checkmark$                 | $O \nightharpoonup X$ |  |
|                                          |                                          |                          |                                                |                   |                              |                       |  |
| ET  <br>OU                               | Type de processus                        | $\overline{\mathbf{v}}$  | Est égal à<br>$\blacktriangledown$             | Manquant          | $\overline{\phantom{a}}$     | $O \nightharpoonup X$ |  |
|                                          |                                          |                          |                                                |                   | <b>Effacer le formulaire</b> | Recherche             |  |

Recherche par langue : voir l'annexe 1

## <span id="page-11-0"></span>6. **Parcourir les index**

- *INDEX COTE*

"*Menu Ressources*" puis "*Parcourir la liste des emplacements sur les rayons*"

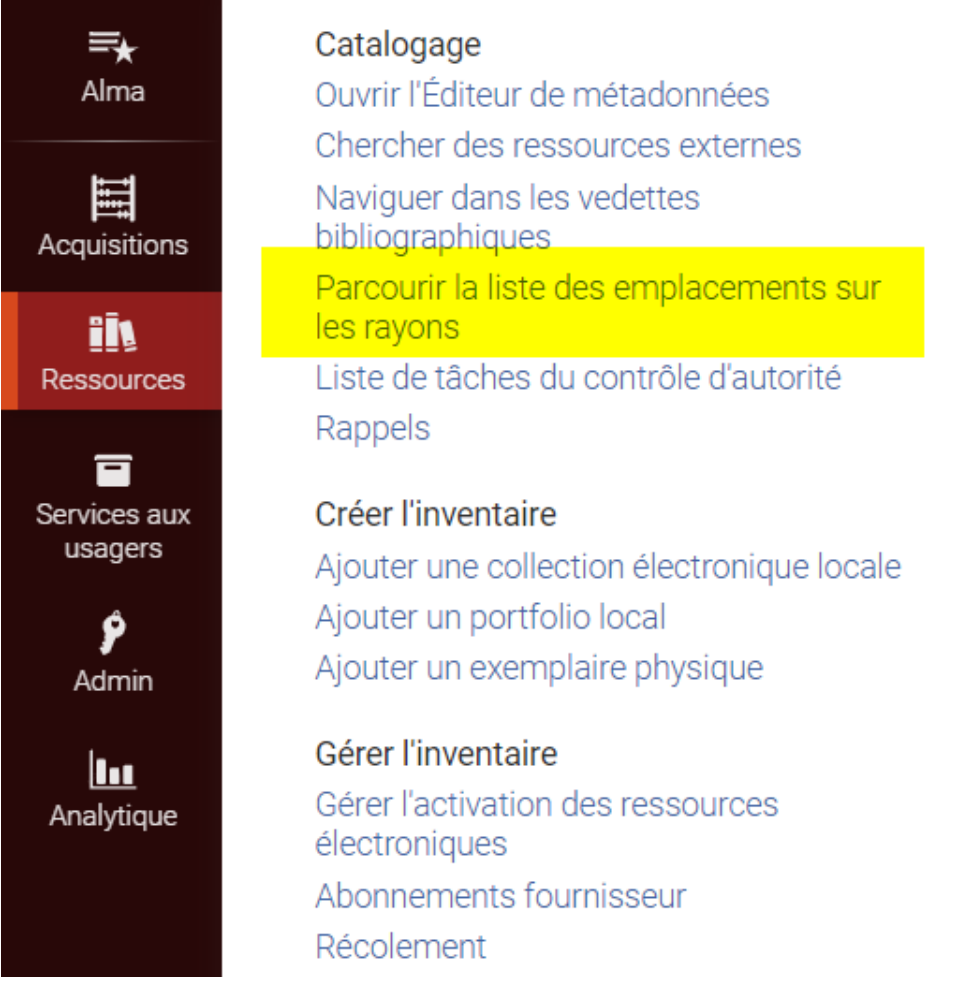

Un *formulaire* s'ouvre dans l'éditeur de métadonnées.

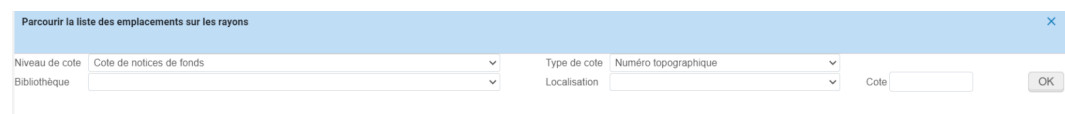

À l'aide des *menus déroulants* renseigner :

- *le niveau de cote et le type de cote* (obligatoires)

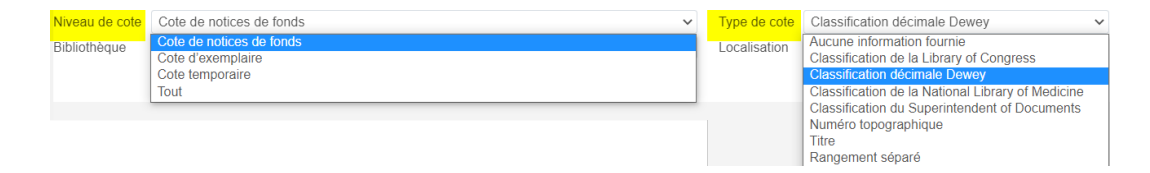

- la *bibliothèque* (facultatif) et la *localisation* (facultatif)

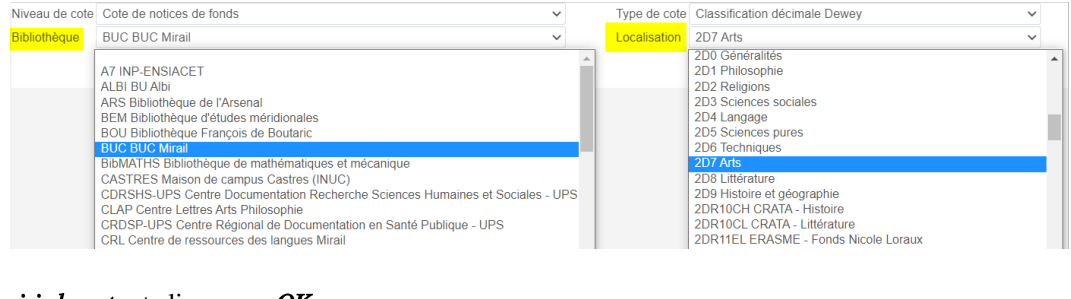

Puis *saisir la cote* et cliquer sur *OK*

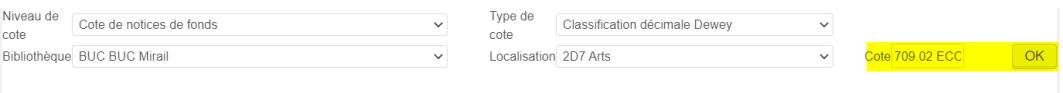

Une liste s'affiche. *Utiliser > pour afficher la page suivante et < pour afficher la page précédente*

| Niveau de<br>cote | Cote de notices de fonds<br>Bibliothèque BUC BUC Mirail | $\checkmark$                                                                                                    | Type de<br>cote<br>Localisation 2D7 Arts | Classification décimale Dewey |                           | $\checkmark$<br>Cote 709.02 ECC<br>$\checkmark$ | OK                            |
|-------------------|---------------------------------------------------------|----------------------------------------------------------------------------------------------------|------------------------------------------|-------------------------------|---------------------------|-------------------------------------------------|-------------------------------|
| Cote              |                                                         | <b>Description</b>                                                                                                    |                                          |                               | Bibliothèque/Localisation |                                                 | Jau                           |
| \$\$h 709.02 ECO  |                                                         | Art et beauté dans l'esthétique médiévale / Umberto Eco<br>[trad. par Maurice Javion]. Paris: B. Grasset, 1997 [2- BUC/2D7]<br>246-41281-11                                                                                                    |                                          |                               |                           | OK<br>$\leq$ $>$                                | <b>A</b> otices<br>onds       |
| \$\$h 709 02 FRL  |                                                         | De pierre, d'or et de feu : la création artistique au Moyen<br>âge, IVe-XIIIe siècle / Alain Erlande-Brandenburg . Paris BUC/2D7<br>Fayard, DL 1999, cop. 1999 [2-213-60091-0]                                                                                                    |                                          |                               |                           | <b>Niveau</b><br><b>Notices</b>                 | <b>Notices</b><br>de<br>fonds |
| \$\$h 709 02 FUR  |                                                         | L'Europe des monastères [Texte imprimé] / cardinal<br>John-Henry Newman, Raymond Oursel, Léo Moulin,<br>Saint-Léger Vauban : Zodiague, 1985                                                                                                    |                                          | BUC/2D7                       |                           | <b>Notices</b><br>de<br>fonds                   |                               |
| \$\$h 709.02 EUR  |                                                         | L'Europe des Anjou : aventure des princes angevins du<br>XIIIe au XVe siècle : [exposition, Abbaye royale de<br>Fontevraud, 15 juin-16 sept. 2001] / [organisée par le<br>Conseil général de Maine-et-Loire] : [commissariat]<br>général Guy Massin Le Goff, Anna Leicher, Etienne<br>Vacquet et al.] . Paris : Somogy éditions d'art, DL 2001<br>$[2 - 85056 - 465 - 6]$ |                                          |                               | BUC/2D7                   |                                                 | <b>Notices</b><br>de<br>fonds |

- *INDEX AUTEURS, SUJETS, COLLECTIONS et TITRES*

"*Menu Ressources*" puis "*Naviguer dans les vedettes bibliographiques*"

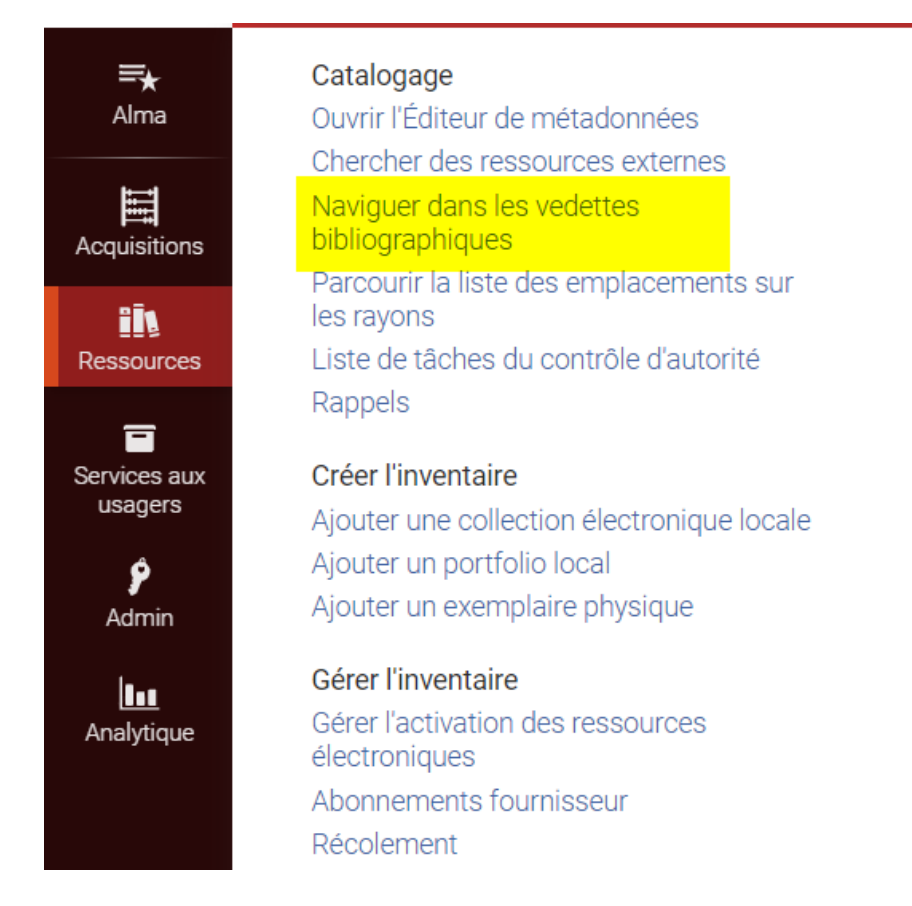

Un *formulaire* s'ouvre dans l'éditeur de métadonnées.

À l'aide des menus déroulants *choisir l'index* sans oublier de préciser le *format Unimarc* puis cliquer sur parcourir.

Recherche sur le point d'accès autorisé uniquement (forme retenue) des notices d'autorité

#### *Exemple pour une recherche Personne physique*

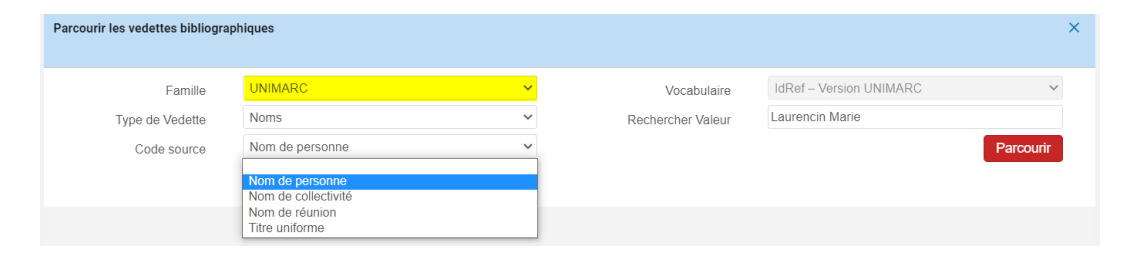

Une liste s'affiche. *Utiliser > pour afficher la page suivante et < pour afficher la page précédente.*

Cliquer sur "*Voir*" pour afficher la notice d'autorité et les notices bibliographiques liées

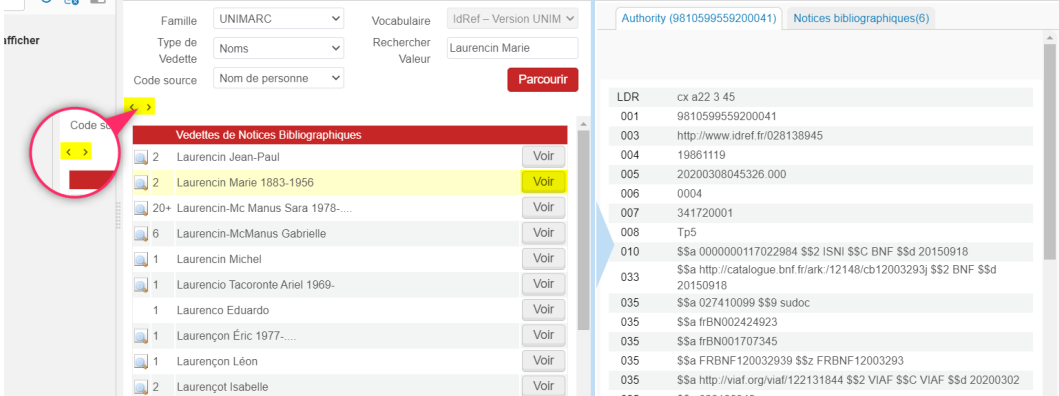

#### *Exemple pour une recherche Sujet Rameau*

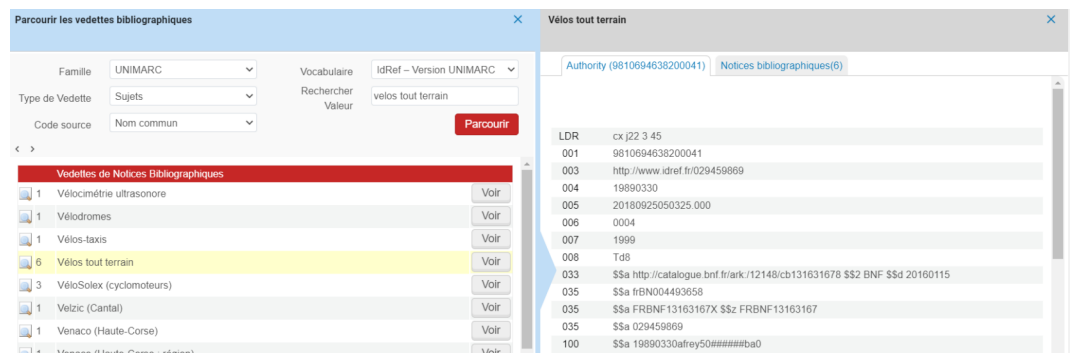

## <span id="page-14-0"></span>7. **Annexe 1. La recherche par langue dans Alma**

*La recherche par langue dans Alma*

3 index - Recherche avancée uniquement

- Langue (Titre)
- *Langue du texte*
- *Langue originale (Oui / Non / Bilingue)*

#### <span id="page-14-1"></span>7.1. **La(les) langue(s) d'un document**

#### *Langue (Titre)*

Cet index interroge tous les sous-champs de la zone 101 qui, outre la langue du texte contient aussi la langue des résumés, la langue de la page de titre, etc...

Exemple de recherche : *Langue (Titre) = Anglais + Créateur = Rouquier* -> la liste de résultats ne contient pas que des documents en anglais

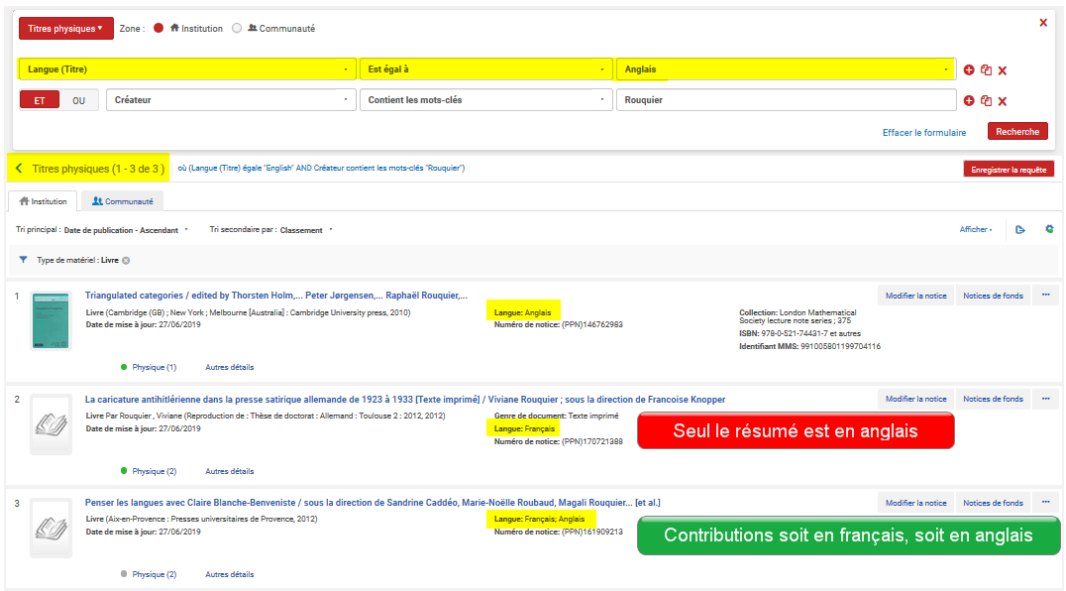

La facette "Langue" est alimentée par tous les sous-champs de la zone 101

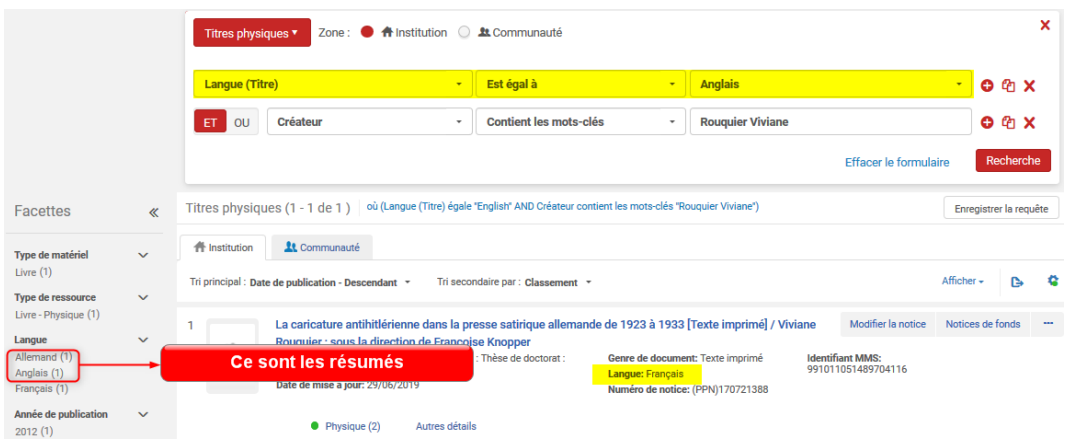

## <span id="page-15-0"></span>7.2. **La langue du contenu principal**

#### *Langue du texte*

Ce nouvel index interroge uniquement le sous-champ a de la zone 101, celui de la langue du document.

Exemple de recherche : *Langue du texte = Anglais + Créateur = Rouquier* -> tous les documents de liste de résultats sont en anglais

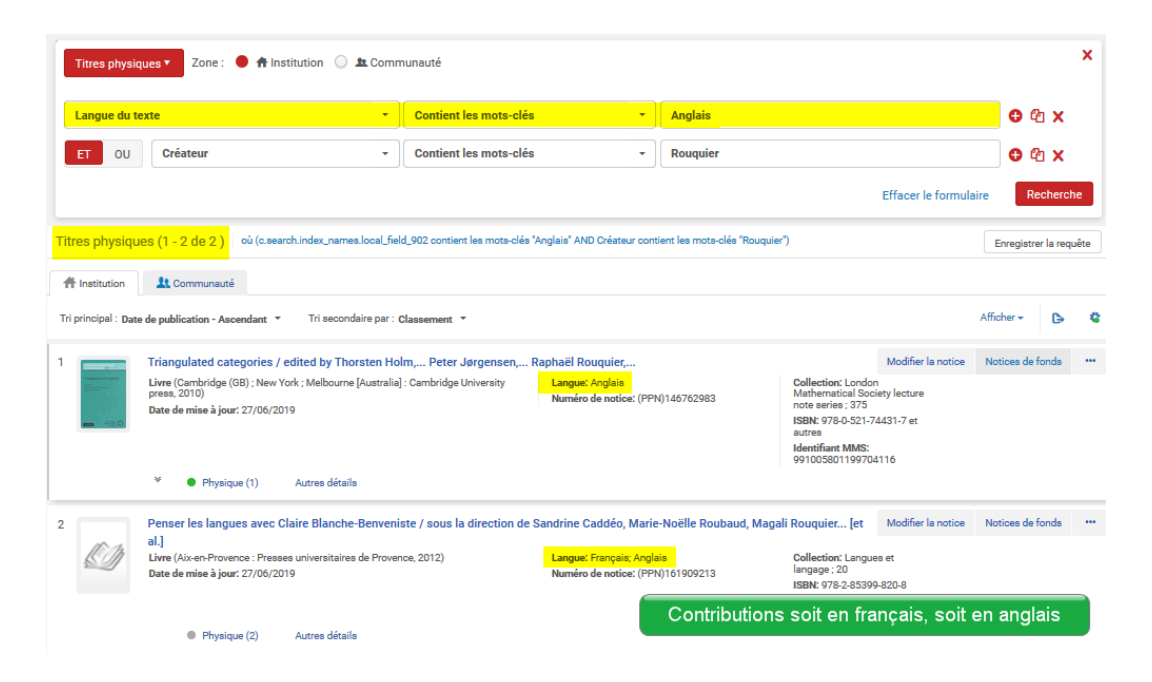

*A noter : la recherche se fait par mot (nom de la langue) pour les langues qui figurent dans le tableau ci-dessous*

Cette liste sera complétée en fonction des besoins

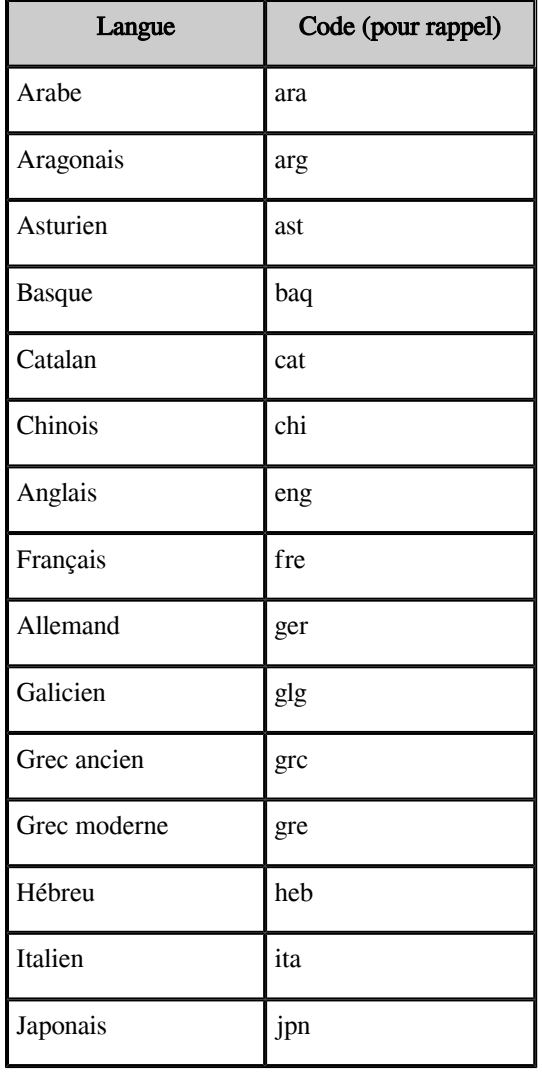

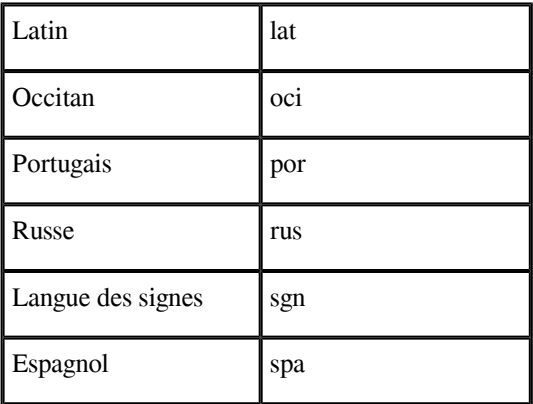

*Langues à rechercher par mot*

#### *Rechercher les autres langues par leur code*

Exemple : rechercher des documents en écossais : *Langue du texte = sco*

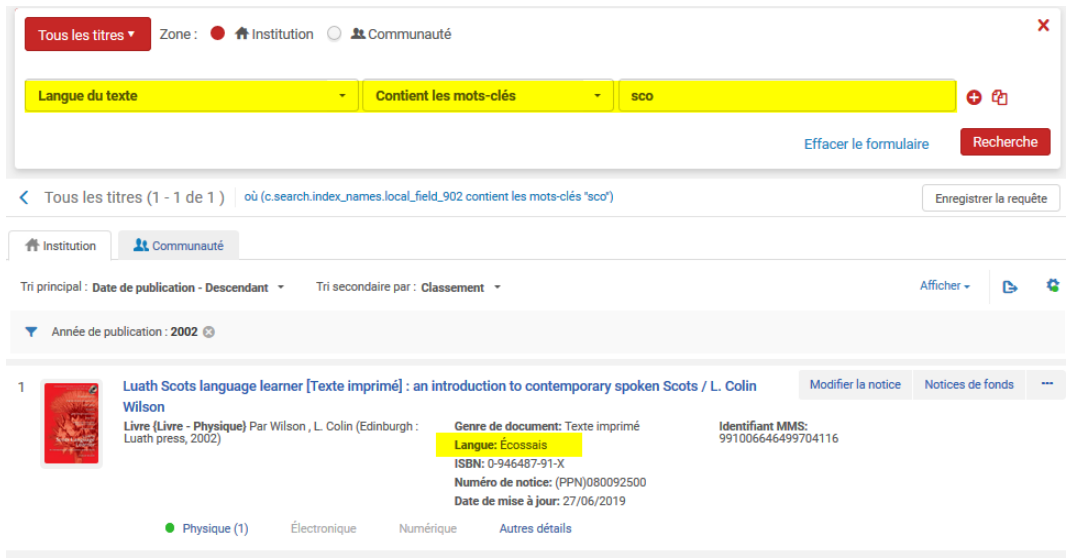

## <span id="page-17-0"></span>7.3. **Langue originale et traductions**

*Langue originale Oui / Non / Bilingue*

Exemple de recherche : *Langue du texte = Anglais + Créateur = Tirole* -> la liste comporte 27 résultats

Certains documents sont en langue originale, d'autres sont des traductions.

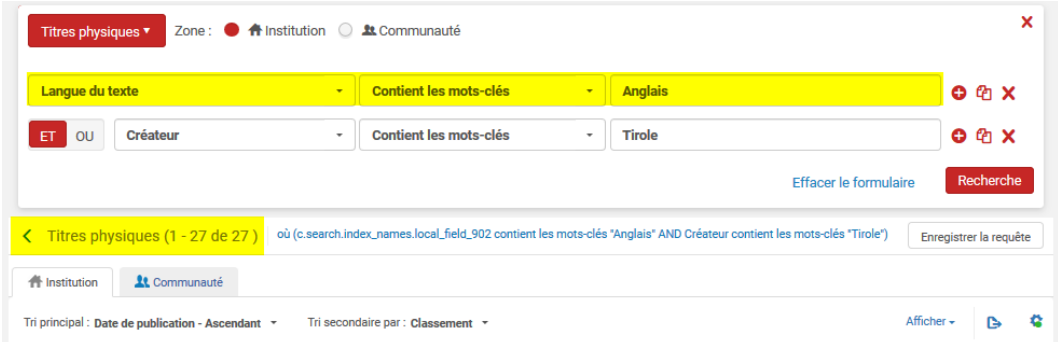

Le nouvel index Langue originale Oui / Non / Bilingue permet d'affiner les résultats

Ce nouvel index est basé sur le premier indicateur de la zone 101

#### <span id="page-18-0"></span>7.4. **Langue originale - Oui**

Exemple de recherche : *Langue du texte = Anglais + Langue originale (Oui / Non / Bilingue) = Oui + Créateur = Tirole* -> la liste comporte 22 résultats

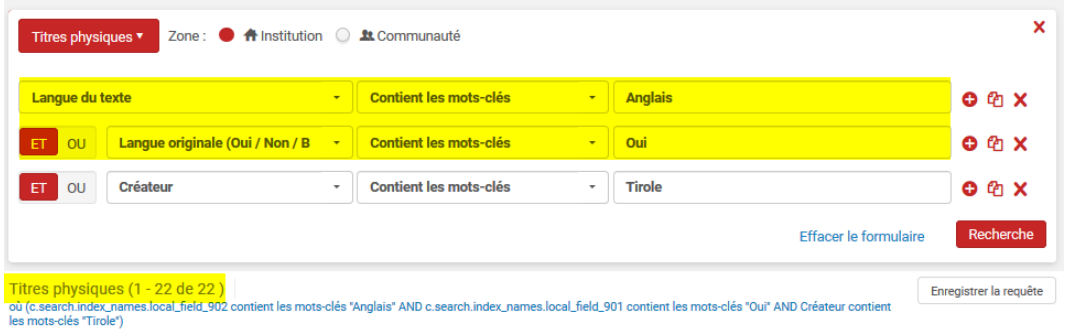

#### <span id="page-18-1"></span>7.5. **Langue originale - Non**

Exemple de recherche : *Langue du texte = Anglais + Langue originale (Oui / Non / Bilingue) = Non + Créateur = Tirole* -> la liste comporte 5 résultats. Ces ouvrages sont des traductions

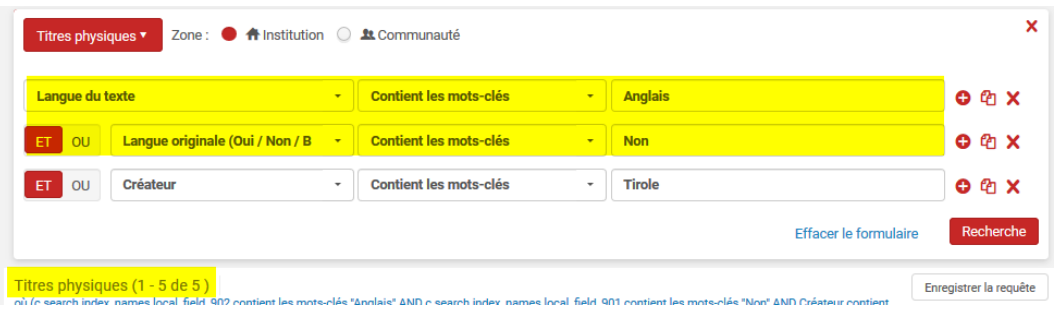

#### <span id="page-18-2"></span>7.6. **Langue originale - Bilingue**

*Contient à la fois le texte en langue originale et la traduction*

Exemple 1 : *Langue du texte = Anglais + Créateur = Fenimore Cooper* -> la liste comporte 20 résultats

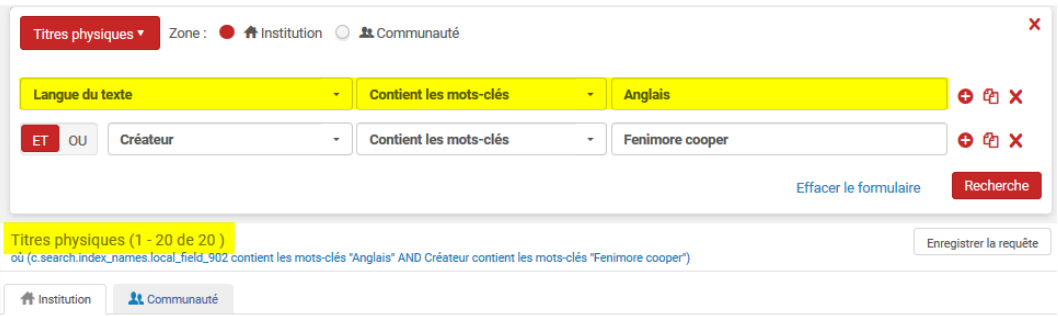

Rechercher s'il existe un ouvrage bilingue

#### *Langue du texte = Anglais + Langue originale (Oui / Non / Bilingue) = Bilingue + Créateur = Fenimore Cooper* - > la liste comporte 1 seul résultat

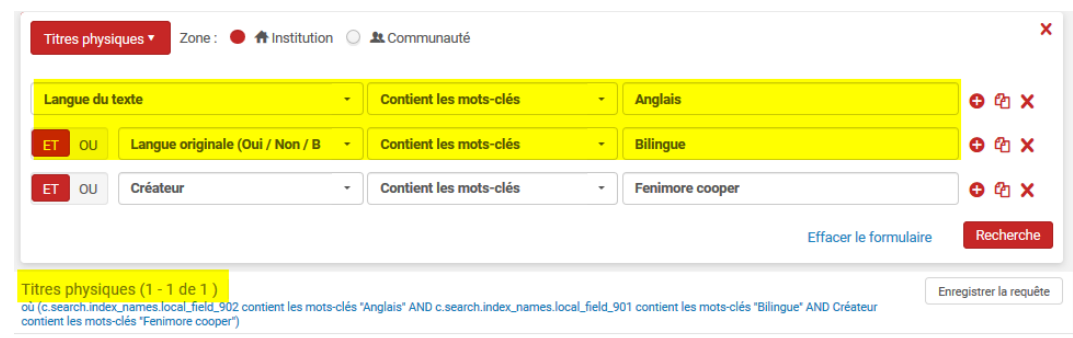

Exemple 2 :

La recherche Langue du texte = Espagnol Catalan donne 826 résultats.

```
Langue du texte = Espagnol Catalan + Langue originale (Oui / Non / Bilingue) = Bilingue -> 114 résultats
```
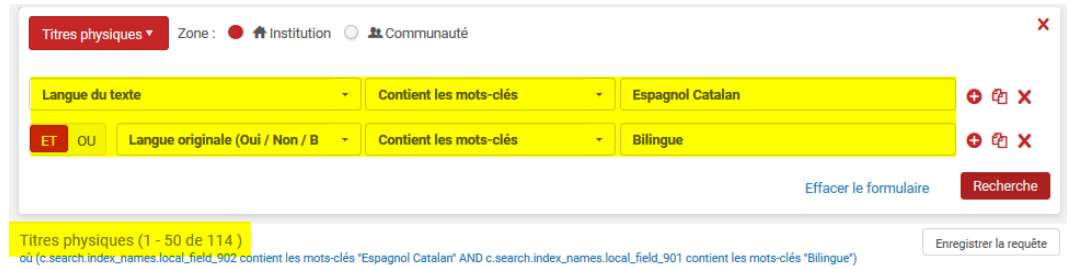

### <span id="page-19-0"></span>7.7. **Données codées**

Pour des résultats fiables, il est indispensable que les données codées soient renseignées et correctes : le(s) code (s) langue et les indicateurs

Rappel des indicateurs :  $0 =$  Langue originale ;  $1 =$  Traduction ;  $2 =$  Contient traduction autre que résumé

Exemple pour la recherche d'un DVD en italien : est-ce qu'on veut une VO d'un film italien ou une VI d'un film américain ?

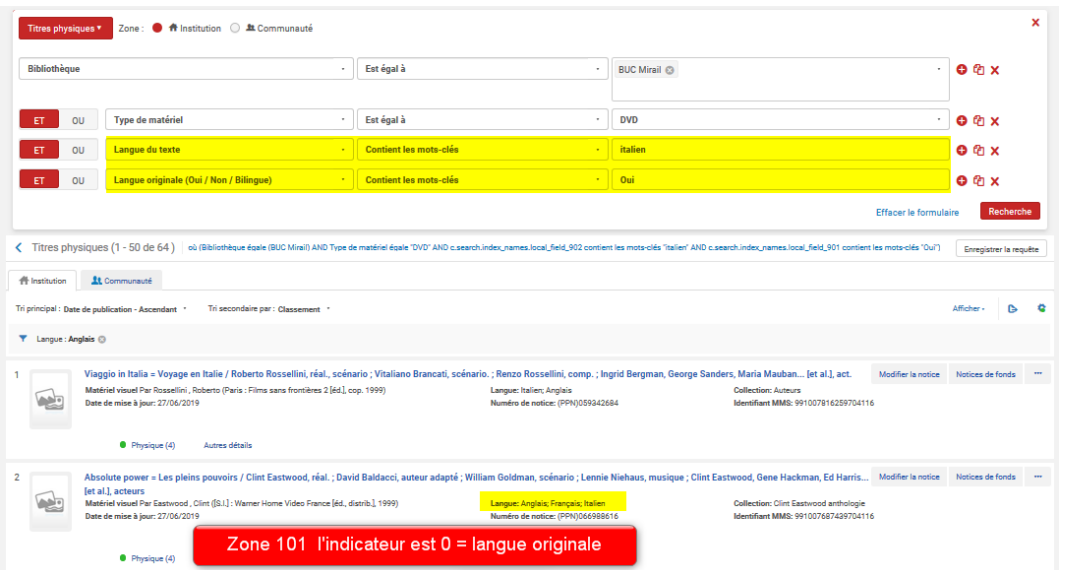

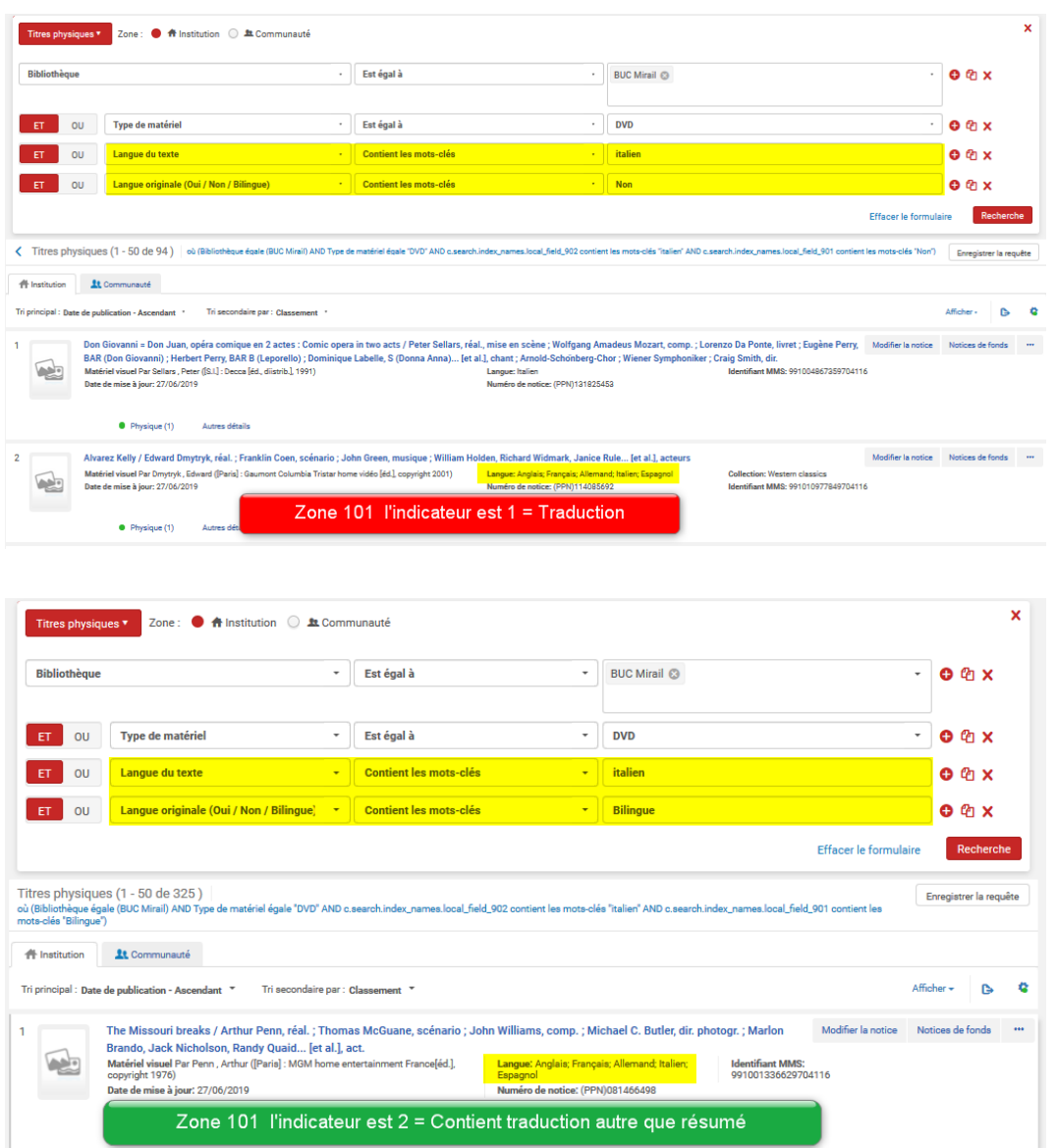

### <span id="page-20-0"></span>7.8. **Analyse et gestion des collections**

*Ces deux index permettent d'évaluer rapidement les collections de tout ou partie d'une bibliothèque*

Exemple : rechercher les documents dans une langue étrangère dans une bibliothèque

*Bibliothèque = ENAC + Langue du texte = Anglais* -> la liste comporte 5649 résultats que l'on peut filtrer par Type de matériel ou Type de ressource

La recherche avec le scope périmètre de bibliothèque - nouveauté 2022

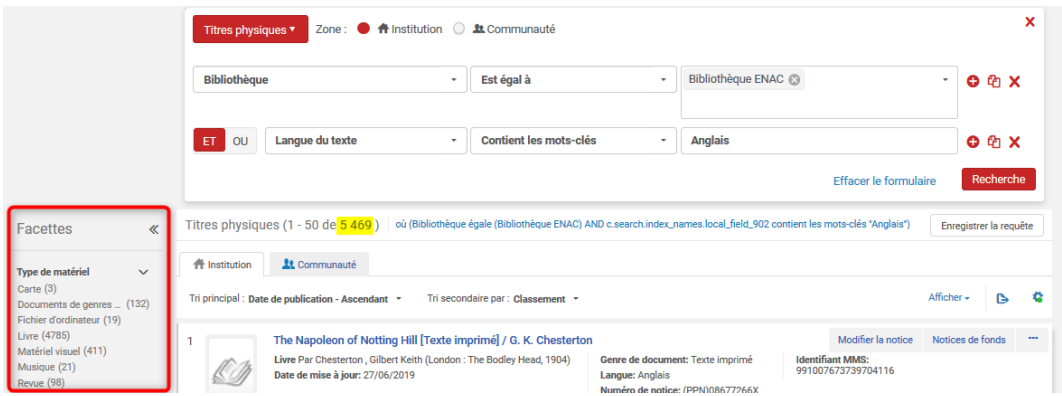

## <span id="page-21-0"></span>8. **La recherche avec le scope périmètre de bibliothèque nouveauté 2022**

Il s'agit d'un *scope intégré dans Alma qui permet de sélectionner les bibliothèques sur lesquelles la recherche va porter*

Cette limitation, pour le moment, s'applique uniquement aux *recherches simples ou avancées sur des notices de fond et sur les exemplaires physiques.*

Avantages :

.

- plus besoin d'utiliser un autre critère au niveau de la recherche elle-même

- plus besoin non plus d'utiliser la facette « bibliothèque » correspondante sachant qu'avec cette facette on ne peut sélectionner qu'une bibliothèque à la fois

- la sélection est faite pour toutes les recherches à venir même après déconnexion/reconnexion d'Alma

L'usage en est très simple :

« Holdings physiques » > sujets : « art médiéval »

Cliquez sur « périmètre de bibliothèque au niveau de la facette en haut :

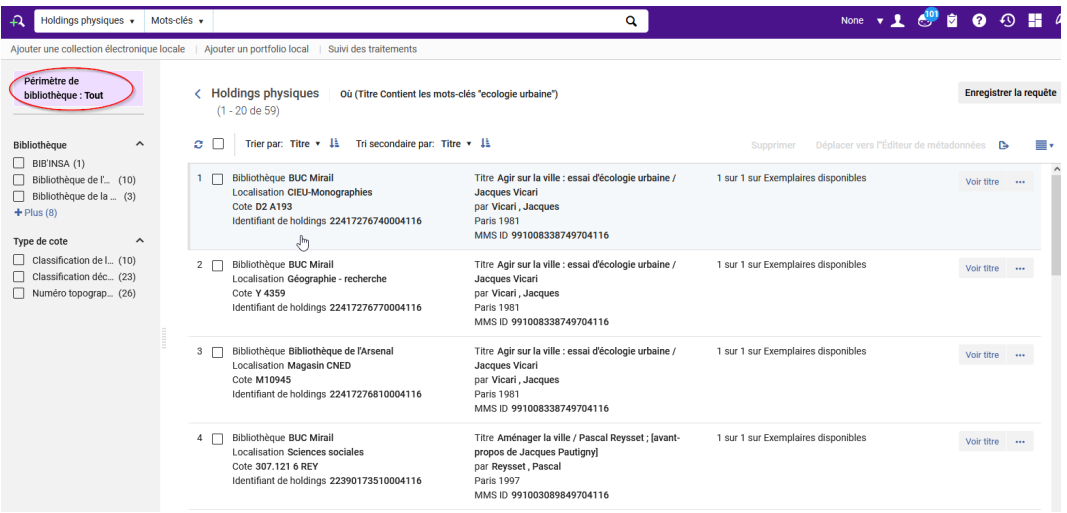

Puis sélectionnez-la ou les bibliothèques de votre choix sans oublier « d'appliquer » (tout en bas de la liste).

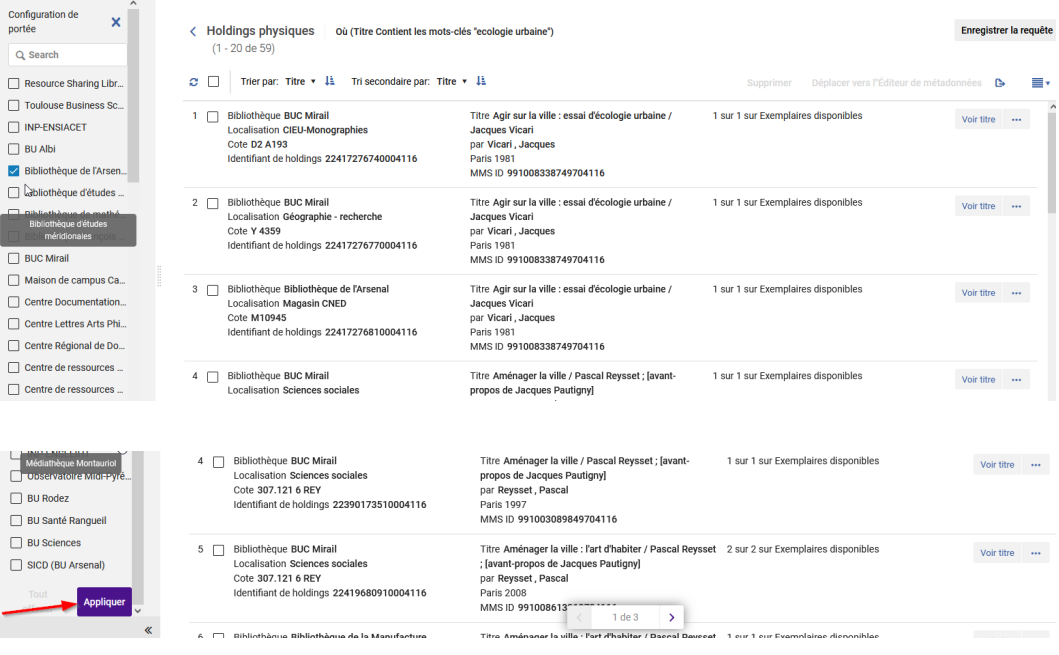

#### Voici le résultat :

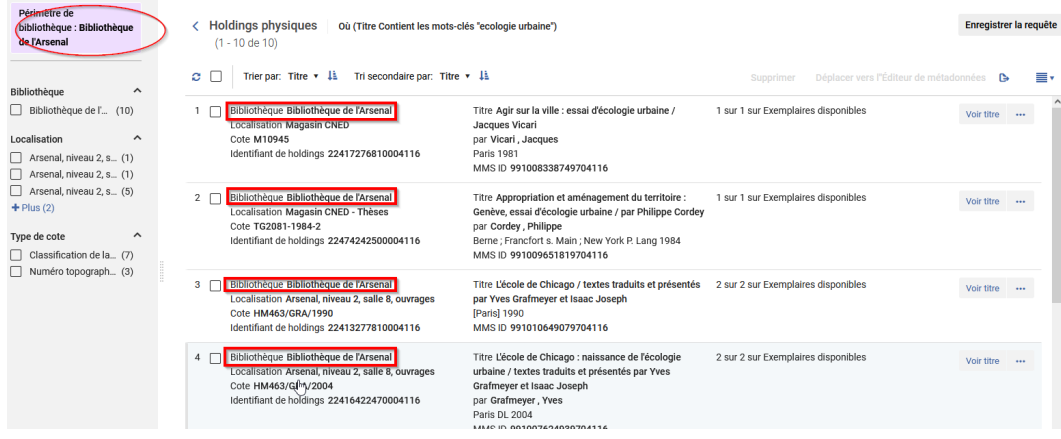

Il est toujours *possible de revenir sur la sélection* en cliquant à nouveau sur « périmètre de bibliothèque » puis en décochant les bibliothèques déjà sélectionnées et/ou en en sélectionnant de nouvelles ou en effaçant tout grâce au bouton unique en bas.

Mais il faut vraiment bien se souvenir que *ce périmètre est enregistré jusqu'à un nouveau changement de votre part.*

## <span id="page-22-0"></span>9. **La recherche Holdings physiques - nouveauté 2022**

Nouveauté marquante : la *recherche avancée pour les notices de fonds*

- Avec une *façon d'effectuer une requête un peu différente* de ce à quoi ont été habitués jusqu'ici.

- Et avec un *affichage des résultats différents* aussi - affichage que l'on retrouve aussi bien en recherche avancée qu'en recherche simple et uniquement pour la notice de fond enfin du moins actuellement puisque ce formulaire de recherche avancée et cette présentation (basé sur un double écran) vont se généraliser.

Démonstration :

Se placer en recherche avancée avec le critère « holding physiques »

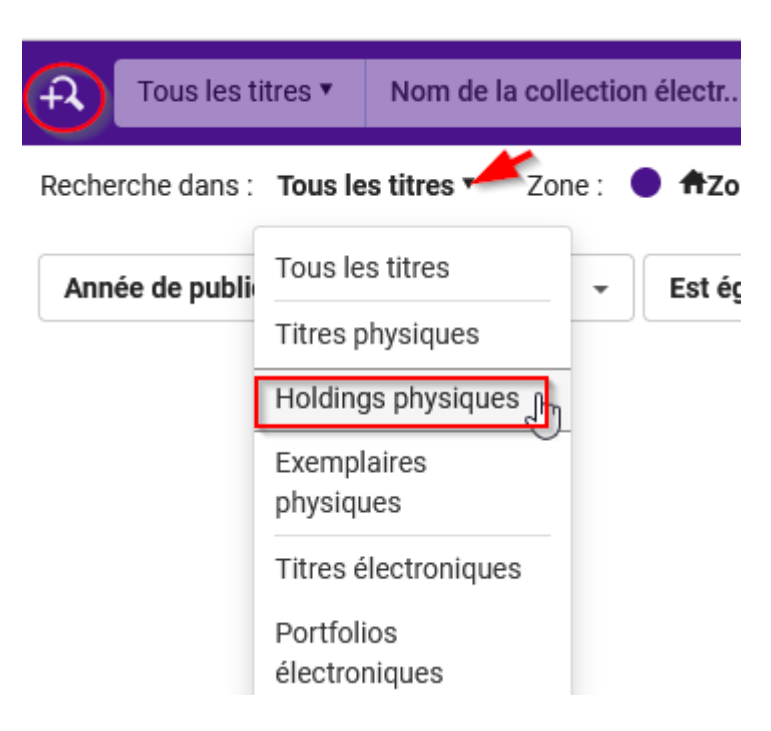

On retrouve l'affichage avec les 3 éléments : choix des index / de la relation / et le champ où indiquer le terme de la recherche.

Vous pouvez alors utiliser le menu déroulant à côté de « titre » et voir comme habituellement tous les index de recherche pour les 3 notices :

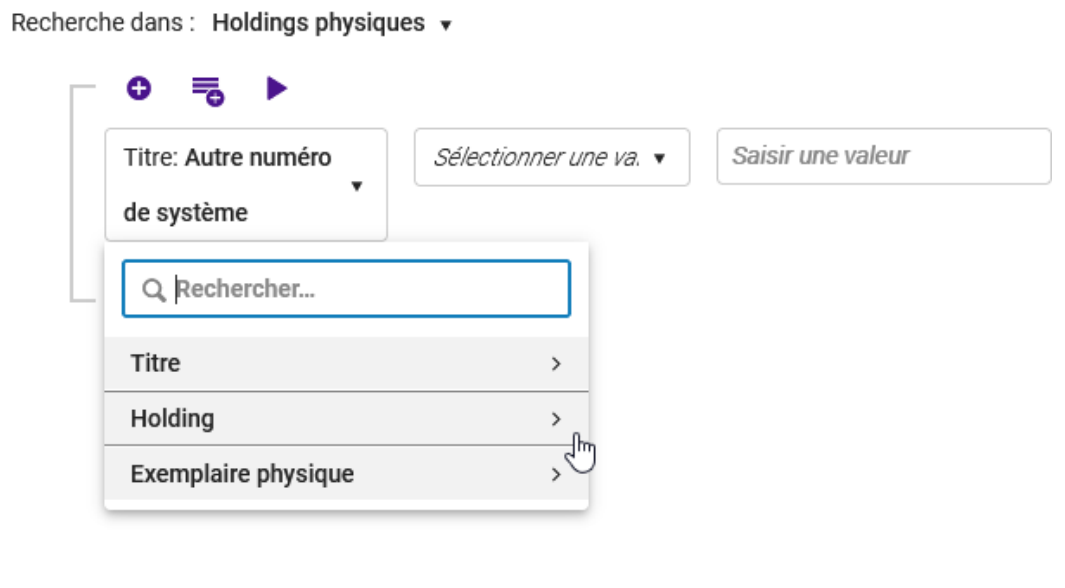

- Notice bibliographique = « Titre » -> les index correspondant

- Notice de fonds = « Holdings » -> les index correspondant
- Notice d'exemplaire = « Exemplaire physique » -> les index correspondant

Exemple, une recherche par tranche de cote :

 $1<sup>ère</sup> règle : « Holding » : « cote permanente », > ou = à, 700$ 

Ajouter une règle ; condition de recherche, index de recherche pour avoir ma tranche de cote

cf la fonction « + » et la fonction « dupliquer » car on est sur les mêmes éléments, cf boutons habituels sur le côté (ajouter, duplique, supprimer) :

 $2^{\text{ème}}$  règle : « Holding » : « cote permanente »,  $>$  ou = à, 750

Et ajouter encore une ligne pour indiquer le type de cote, obligatoire dans ce cas

 $3<sup>ème</sup>$  règle : « Holding » : « type de cote », =, Dewey

A cette requête je vais « ajouter un groupe » c'est-à-dire une équation à l'intérieur de l'équation plus large déjà constituée

cf les accolades pour bien visualiser l'architecture de la requête

 $1<sup>er</sup>$  groupe :

 $1<sup>ère</sup> règle: Language du texte, continent, anglais$ 

2ème règle : Langue de texte, contient, espagnol

Pour changer l'opérateur booléen qui est toujours « Et » par défaut, il faut cliquer sur le « Et » pour pouvoir agir :

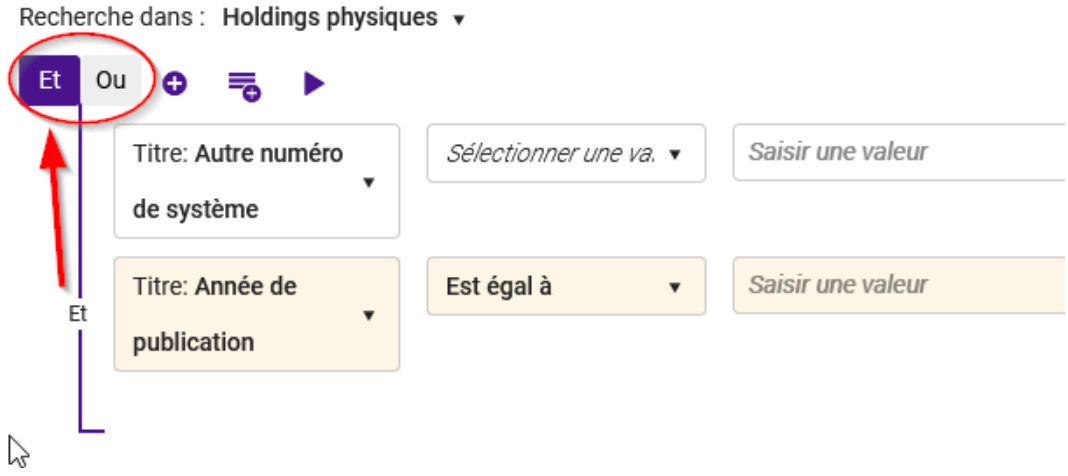

Remarque : le changement de l'opérateur booléen s'effectue sur tout le groupe

Voilà la requête dans son ensemble :

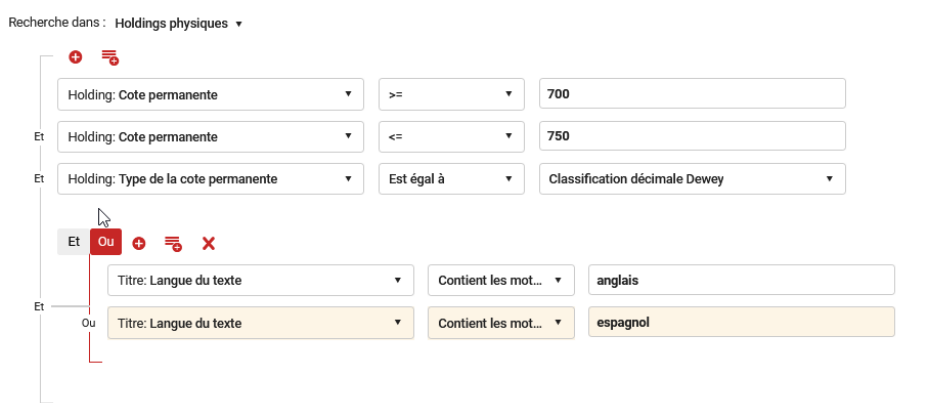

On obtient alors tous les documents dont le contenu est en anglais *ou* en espagnol et cela s'applique au grand ensemble c'est-à-dire pour la tranche de cote définie précédemment.

Θ

Détail des fonctions :

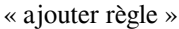

Pour ajouter une ligne et combiner le  $1<sup>er</sup>$  index de recherche avec un autre index

« ajouter groupe » = Pour ajouter un groupe, qui fonctionnera comme une équation de recherche à l'intérieur d' une équation plus large

₹

Et toujours « rechercher » à droite pour lancer la recherche

Maintenant au niveau de l'affichage : il faut noter un changement dans l'organisation des facettes avec la possibilité de sélectionner simultanément plusieurs items dans le même type de facette.

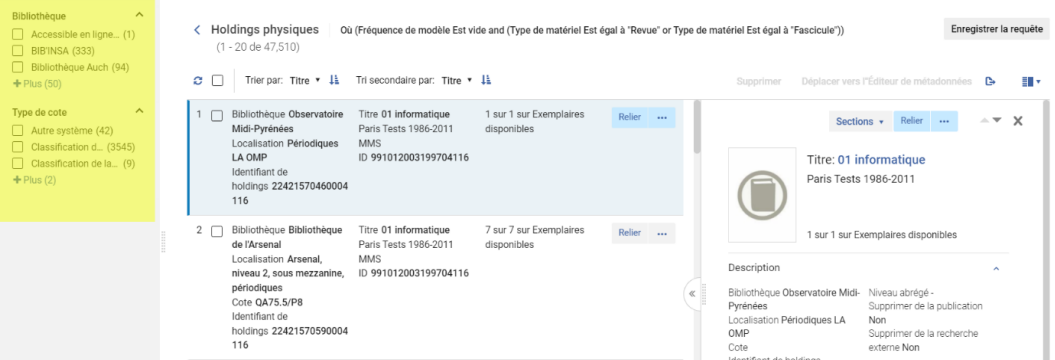

Exemple ici : plusieurs localisations pour ma/mes bibliothèques de périmètre.

On remarque que nous avons une liste avec des modalités de présentation à choisir dans le menu en haut à gauche.

« Vue liste »

« Diviser la vue » = par défaut qui divise l'écran en 2 avec à gauche un affichage de la liste des notices de fond et à droite un résumé de la notice de fond sélectionnée > avec une modulation de grandeur pour la fenêtre de gauche.

Et « vue page complète » on obtient l'affichage de la notice sélectionnée uniquement sur toute la page

cf les flèches pour faire défiler les unes après les autres les différentes notices de la page de résultat.

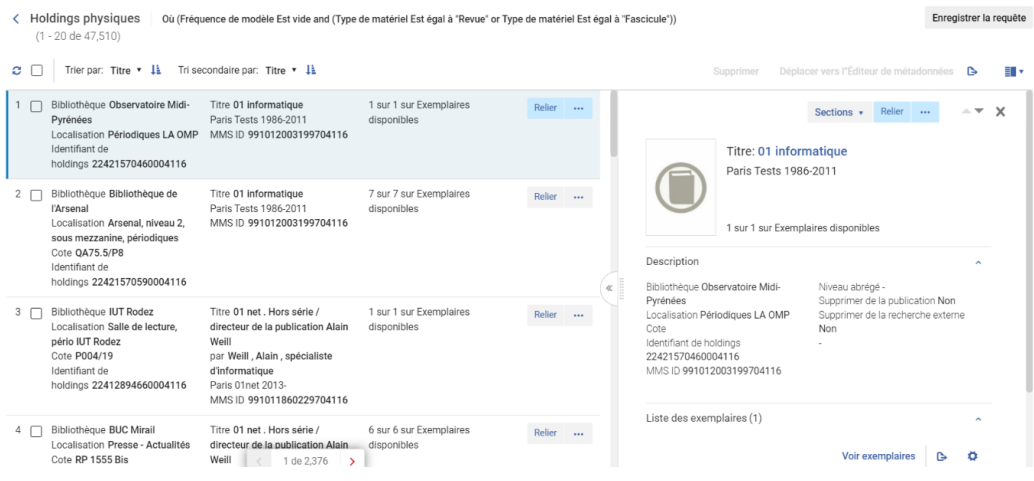

La requête peut toujours être enregistrée pour pouvoir être relancée ultérieurement.

Ainsi que l'export de la page de résultats dans un fichier Excel :

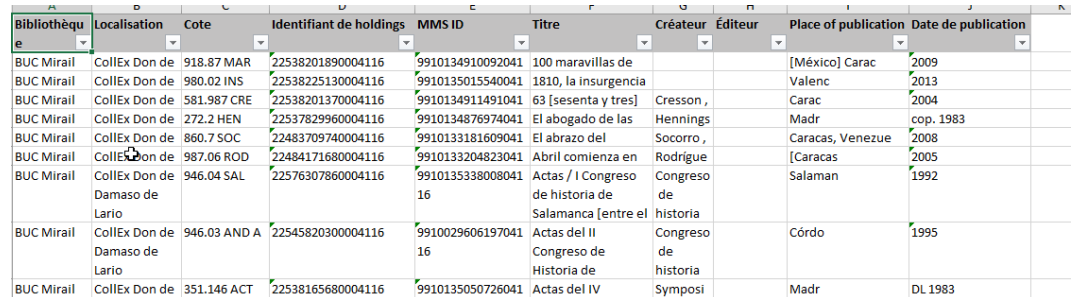

On a toujours également les tris pour l'odre d'afiichage des résultats (par créateur, cote, rank)

Concernant les actions possibles, individuellement pour une notice, ce sont les mêmes proposées à gauche comme à droite de l'écran dans :

« afficher » > visualisation dans une fenêtre coulissante de la notice de fond en Marc21, puis actions possibles

et « plus d'action » où l'on peut intervenir par exemple pour voir les exemplaires, supprimer la holding quand il n'y a plus d'exemplaires, l'envoyer dans l'éditeur de métadonnées.

Il est possible également de sélectionner plusieurs notices de fond pour des actions en mode groupé : concernant la suppression et le déplacement dans l'éditeur de métadonnées de toutes les notices en une seule fois.

Ici l'outil permet de sélectionner quelques-unes ou sélectionner toutes les notices de la page qui s'affiche (effacer tout aussi)